# **NOC**

## Manuale utente monitor LCD

## M2470SWD/M2470SWD2/M2470SWD23/M2470SWDA2/M2470SWH

## E2470SWD/E2470SWH/E2470SWDA/E2470SWHE

(Illuminazione LED)

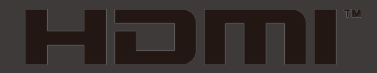

www.aoc.com ©2016 AOC. All Rights Reserved.

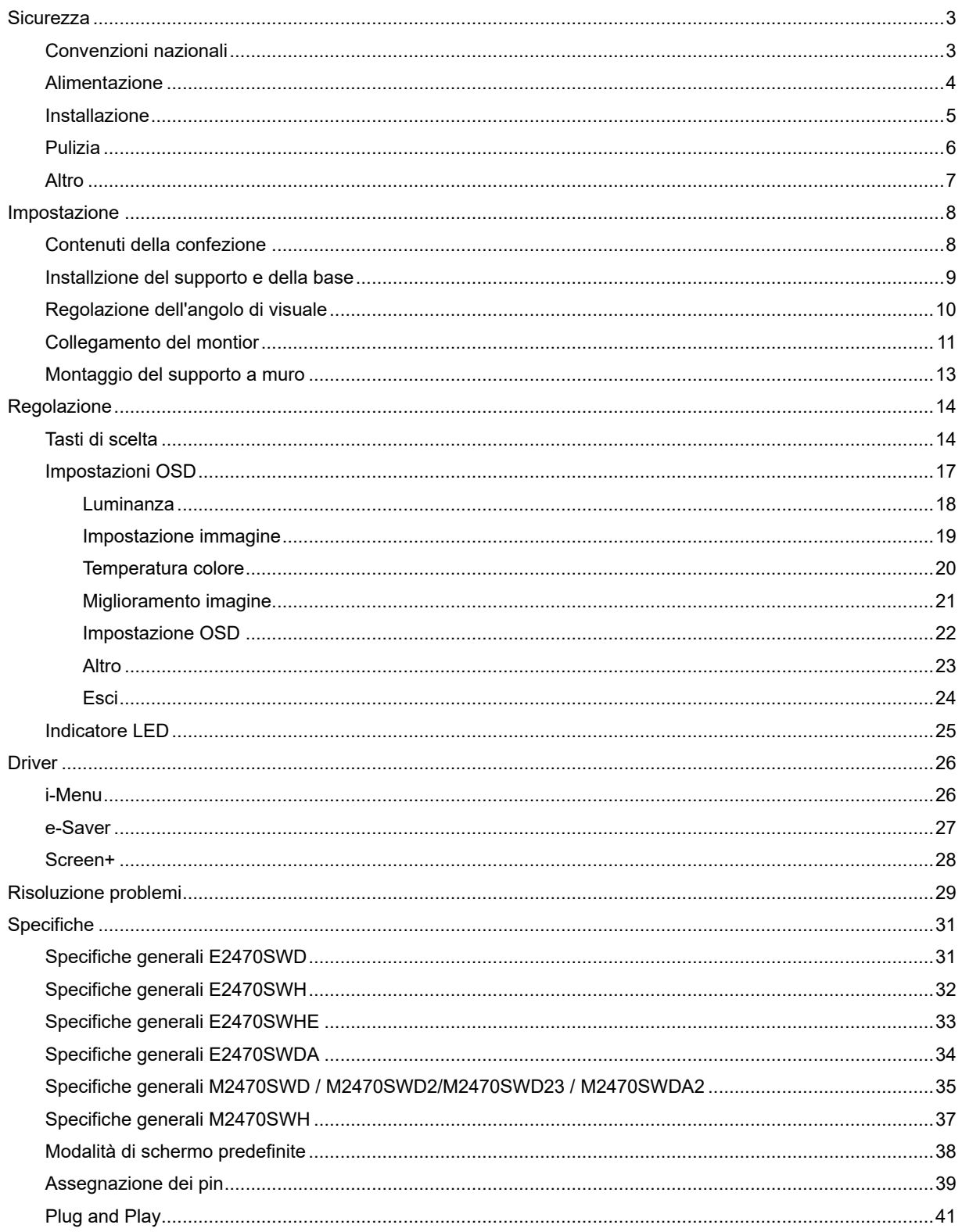

## <span id="page-2-0"></span>**Sicurezza**

## <span id="page-2-1"></span>**Convenzioni nazionali**

La sezione seguente descrive le note convenzionali utilizzate in questo documento.

#### **Note, avvertenze e segnalazioni di attenzione**

All'interno di questa guida blocchi di testo, stampati in corsivo oppure in grassetto, possono essere accompagnati da un'icona. Questi blocchi di testo sono note, avvertenze e segnalazioni di attenzione e sono utilizzati come segue:

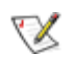

NOTA: UNA NOTA indica informazioni importanti che aiutano a fare un migliore utilizzo del vostro sistema.

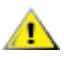

AVVERTENZA: UN AVVERTENZA indica un potenziale danno all'hardware, oppure una perdita di dati, e spiega come evitare il problema.

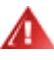

ATTENZIONE: Un messaggio d'attenzione indica la possibilità di lesioni personali e spiega come evitare il problema. Alcuni avvisi possono apparire sotto formati diversi e potrebbero non essere accompagnati da un'icona. In tali casi la specifica presentazione dell'avviso è resa obbligatoria dalle autorità legislative.

## <span id="page-3-0"></span>**Alimentazione**

Il monitor deve essere alimentato esclusivamente secondo le specifiche riportate nell'etichetta. Se non si conosce il tipo d'alimentazione fornita alla propria abitazione, consultare la locale compagnia elettrica.

Il monitor è dotato di una spina a tre dentelli con messa a terra, dove il terzo dentello serve per la messa a terra. Questa spina potrà essere inserita solo in una pressa con messa a terra. Se non si dispone di una presa adatta, è necessario farsene installare una, o utilizzare un adattatore per garantire la corretta dispersione della terra. Non tentare di eliminare il polo della messa a terra.

In caso di temporali, o lunghe assenze, si raccomanda di staccare la spina dell'apparecchio. In questo sarà protetto da eventuali danni determinati dagli sbalzi di tensione.

Al Non sovraccaricare le prese e le prolunghe. Il sovraccarico può essere causa di incendi o scosse elettriche.

Per garantire prestazioni soddisfacenti, si raccomanda di utilizzare il monitor solamente con computer registrati UL, provvisti delle apposite prese tra 100 - 240V CA, Min. 1.5A

La presa a muro deve trovarsi in prossimità dell'attrezzatura ed essere di facile accesso.

**AL**Da utilizzare esclusivamente con l'adattatore di corrente fornito (uscita 12V DC 3A) approvato e marchiato UL, CSA (Solo per monitor con adattatore di corrente).

## <span id="page-4-0"></span>**Installazione**

Alla Non collocare il monitor su di un carrello, supporto, treppiede, staffa o tavolo instabile. Se il monitor cade, si possono provocare lesioni alle persone e seri danni all'attrezzatura. Utilizzare solamente carrelli, supporti, treppiedi, staffe o tavoli raccomandati dal produttore o venduti con il prodotto. Qualsiasi montaggio del prodotto deve essere eseguito attenendosi alle istruzioni del produttore, e devono essere usati accessori di montaggio raccomandati dal produttore. Un prodotto collocato su carrello deve essere spostato con attenzione.

**Alla** Non inserire mai alcun oggetto di alcun tipo attraverso le fessure del monitor. Diversamente si possono danneggiare i circuiti provocando incendi o elettrocuzioni. Non versare mai liquidi sul monitor.

**AL** Non collocare la parte frontale del prodotto sul pavimento.

**Alla** Se si monta il monitor su una parete o uno scaffale, utilizzare i supporti approvati dal produttore, ed attenersi alle relative istruzioni.

<mark>! L</mark>asciare dello spazio libero attorno al monitor come mostrato di seguito. Diversamente la circolazione dell'aria potrebbe essere inadeguata ed il conseguente surriscaldamento può provocare incendi o danni al monitor.

Fare riferimento alle istruzioni che seguono, riguardo alle aree necessarie alla ventilazione attorno al monitor, quando è installato su parete o usando la base:

## 11 7/8 pollici iö. Lasciare questo spazio attorno all'apparato 4 pollici<br>10 cm

#### Installazione su parete

#### Installazione con base

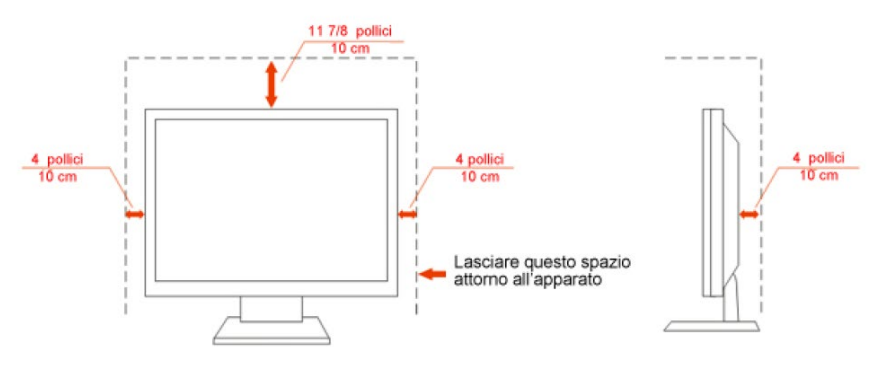

## <span id="page-5-0"></span>**Pulizia**

Pulire regolarmente le coperture esterne usando il panno fornito in dotazione. Usare un detergente neutro per rimuovere le macchie, invece di detergenti aggressivi che possono rovinare le coperture esterne del prodotto.

Durante la pulizia, accertarsi che il detergente non goccioli all'interno del prodotto. Il panno usato per la pulizia non deve essere troppo ruvido, perché può graffiare la superficie dello schermo.

Scollegare il cavo d'alimentazione prima di pulire prodotto.

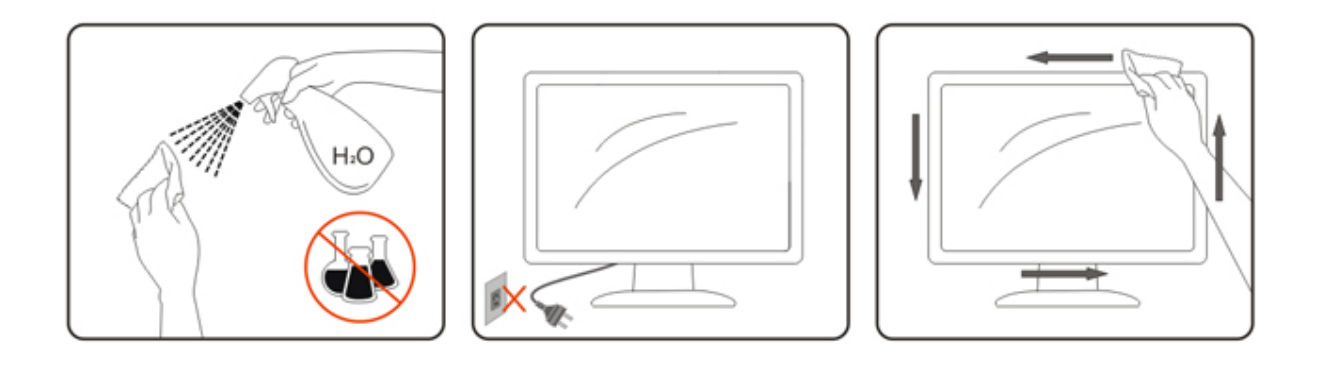

## <span id="page-6-0"></span>**Altro**

Se il prodotto emette strani odori, rumori o fumo, scollegare IMMEDIATAMENTE il cavo d'alimentazione e mettersi in contatto con il Centro Assistenza.

Assicurarsi che le aperture per la ventilazione non siano bloccate da oggetti o tessuti.

**All** Non far subire al monitor LCD forti vibrazioni o impatti severi durante il funzionamento.

**All** Non colpire o far cadere il monitor durante il funzionamento o il trasporto.

## <span id="page-7-0"></span>**Impostazione**

## <span id="page-7-1"></span>**Contenuti della confezione**

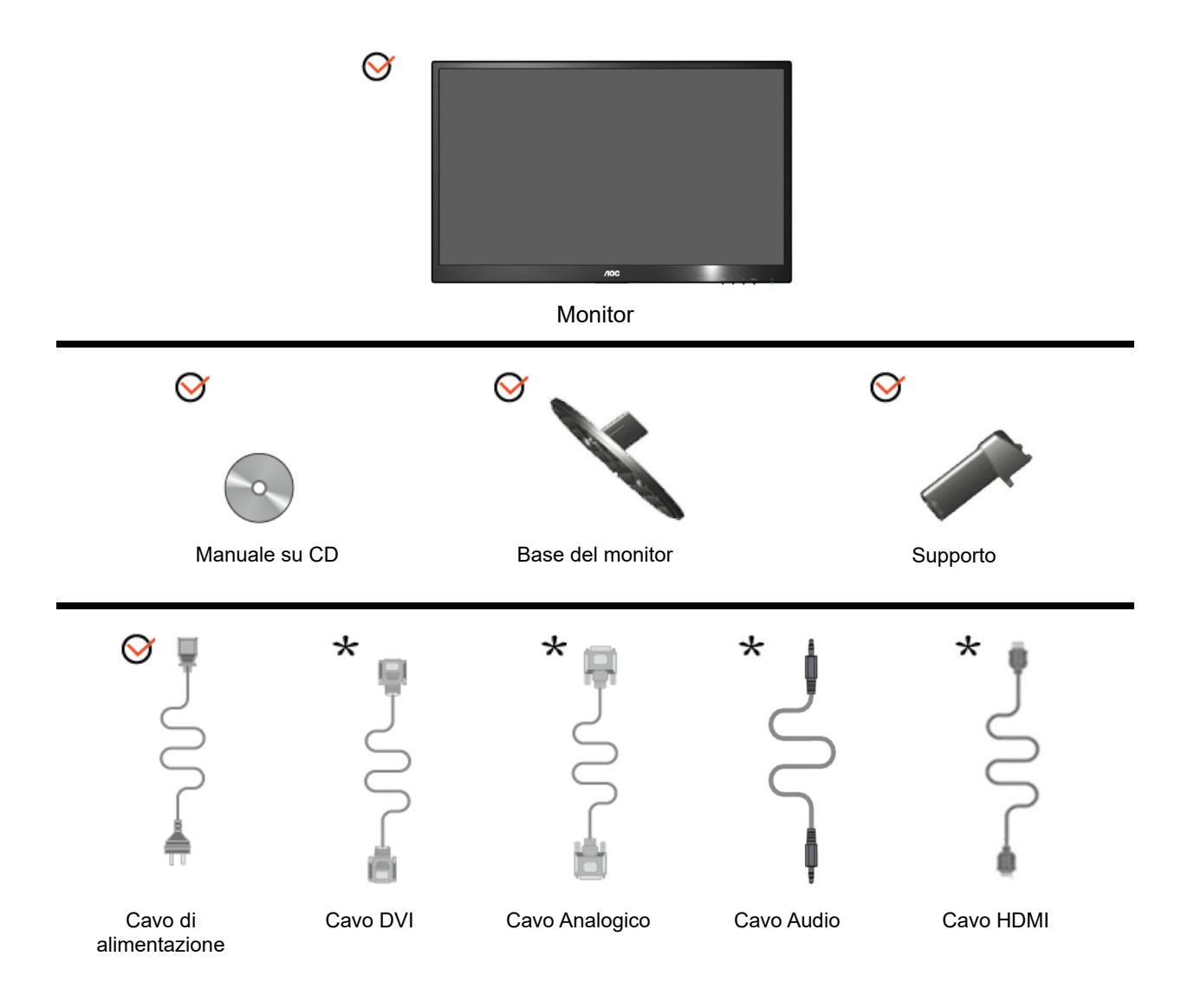

Non sono forniti tutti i cavi per i segnali(Cavo analogico, DVI, Audio, HDMI ) per tutte le nazioni e tutte le regioni. Verificare con il rivenditore locale o con la sede locale di AOC la disponibilità.

## <span id="page-8-0"></span>**Installzione del supporto e della base**

Attenersi alle fasi che seguono per installare o rimuovere la base.

**Configurazione**:

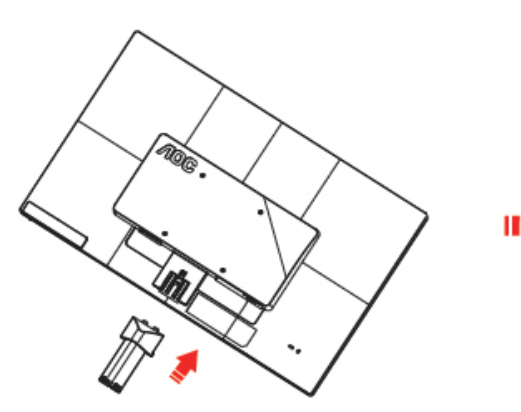

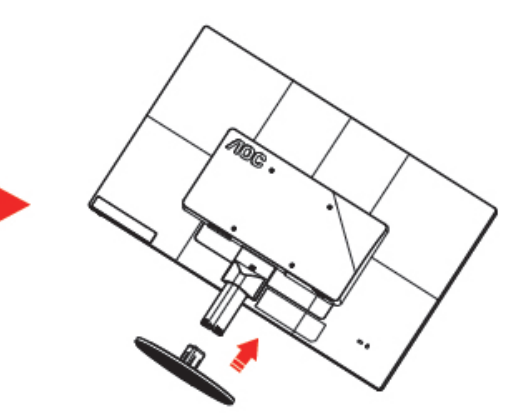

**Rimuovi**:

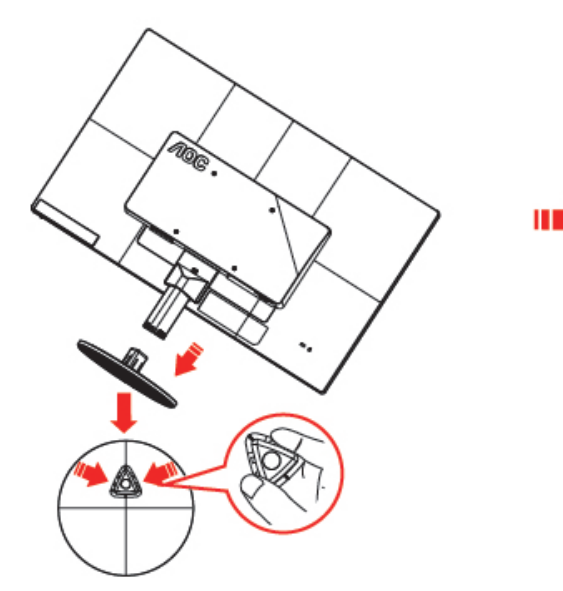

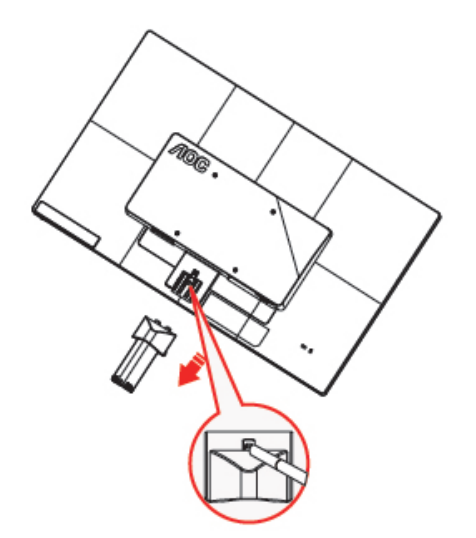

## <span id="page-9-0"></span>**Regolazione dell'angolo di visuale**

Per ottenere la visione ottimale si raccomanda di guardare all'intera faccia del monitor e poi regolare l'inclinazione in base alle proprie preferenze.

Quando si cambia l'angolazione, afferrare la base in modo che e il monitor non si sbilanci.

L'angolazione del monitor può essere regolata tra -5° e 25 °.

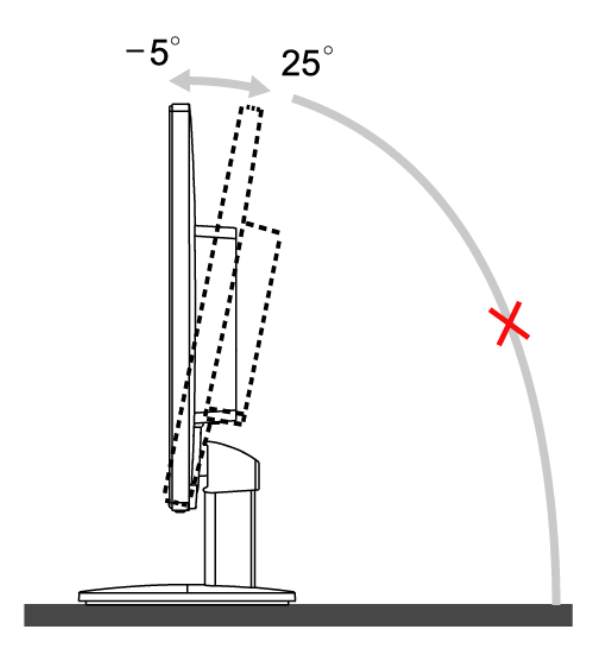

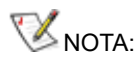

Non toccare lo schermo LCD quando si esegue l'inclinazione. Diversamente si possono provocare danni o rotture dello schermo LCD.

## <span id="page-10-0"></span>**Collegamento del montior**

Collegamento dei cavi sul retro del monitor e del computer:

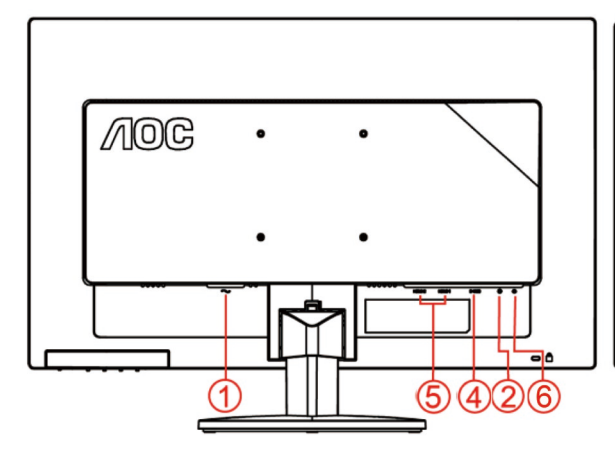

#### **E2470SWHE/M2470SWH E2470SWDA/M2470SWDA2**

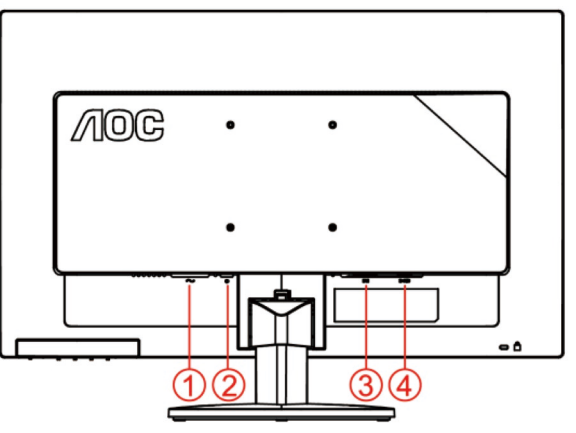

#### **M2470SWD/M2470SWD2/M2470SWD23/E2470SWD E2470SWH**

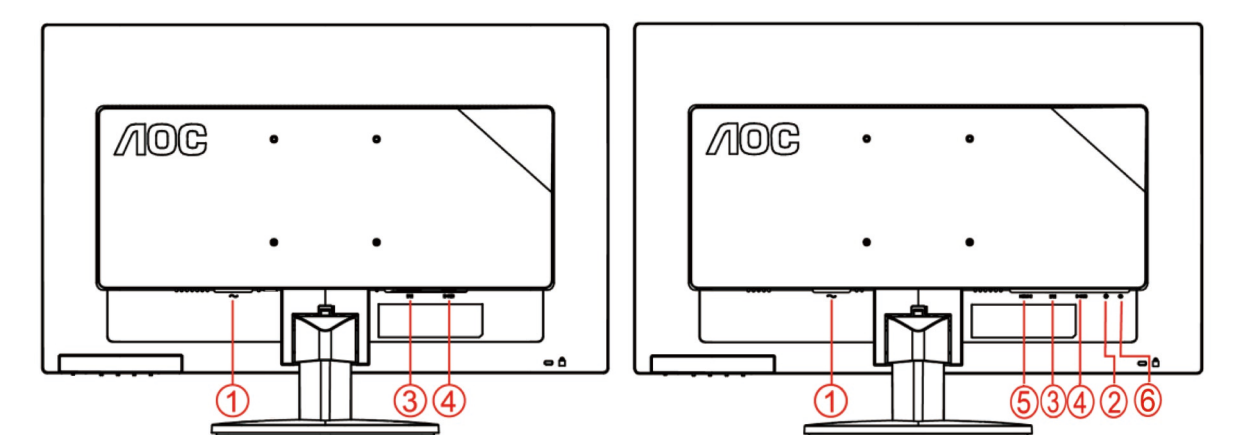

- 1. Alimentazione
- 2. Audio in
- 3. DVI
- 4. D-Sub
- 5. HDMI
- 6. Earphone

Spegnere sempre il PC ed il monitor LCD - prima di eseguire i collegamenti - per proteggere le attrezzature.

- 1 Collegare il cavo d'alimentazione alla porta AC sul retro del monitor.
- 2 Collegare una estremità del cavo DVI a 15 pin al retro del monitor e l'altra estremità alla porta DVI del computer..
- 3 Collegare una estremità del cavo D-Sub a 15 pin al retro del monitor e l'altra estremità alla porta D-Sub del computer.
- 4 (Optional; richiede una scheda video con porta HDMI) Collegare una estremità del cavo HDMI sul retro del monitor e collegare l'altra estremità alla porta HDMI del computer..
- 5 (Optional; richiede una scheda video con porta Audio) Collegare una estremità del cavo Audio sul retro del

monitor e collegare l'altra estremità alla porta Audio del computer

- 6 Accendere il monitor ed il computer.
- 7 Risoluzione supportata per i contenuti: VGA / DVI / HDMI

Se sul monitor appare un'immagine, l'installazione è completa. In caso contrario, fare riferimento alla sezione Risoluzione dei Problemi.

## <span id="page-12-0"></span>**Montaggio del supporto a muro**

Preparazione al montaggio di un sostegno a muro.

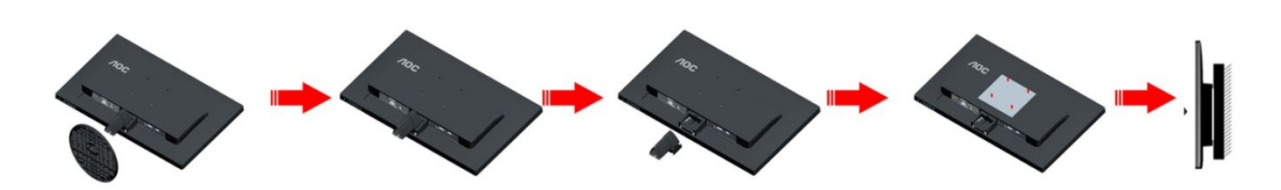

Questo monitor può essere montato su un sostegno a muro che deve essere acquistato separatamente. Scollegare l'alimentazione prima di iniziare questa procedura. Attenersi ai seguenti passaggi:

- 1 Rimuovere la base.
- 2 Seguire le istruzioni del produttore per montare il sostegno a muro.
- 3 Collocare il sostegno sul retro del monitor. Allineare i fori del sostegno con quelli sul retro del monitor.
- 4 Inserire le 4 viti nei fori e stringerle.
- 5 Ricollegare i cavi. Fare riferimento al manuale allegato al supporto di montaggio per le istruzioni riguardo al suo fissaggio alla parete.

#### Nota :

I fori per le viti per il montaggio VESA non sono disponibili per tutti i modelli, verificare con il rivenditore o con il reparto ufficiale di AOC.

## <span id="page-13-0"></span>**Regolazione**

## <span id="page-13-1"></span>**Tasti di scelta**

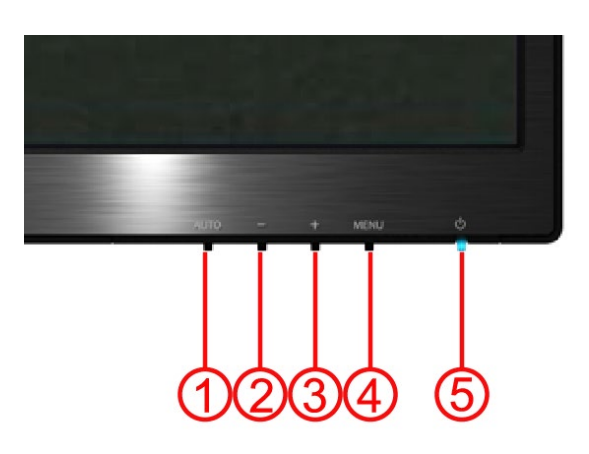

#### **E2470SWH / E2470SWHE / E2470SWDA / M2470SWDA2 / M2470SWH**

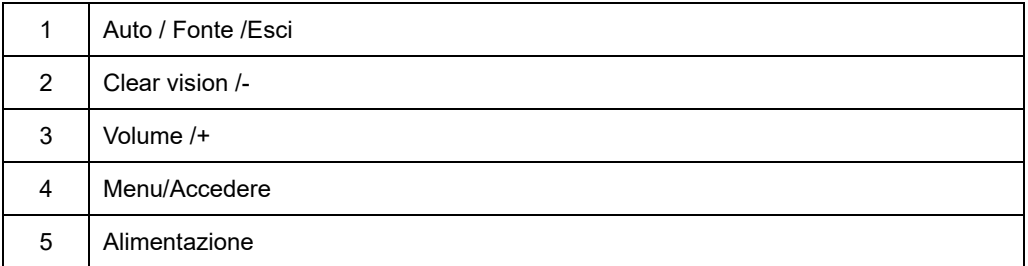

#### **M2470SWD / M2470SWD2/M2470SWD23 / E2470SWD**

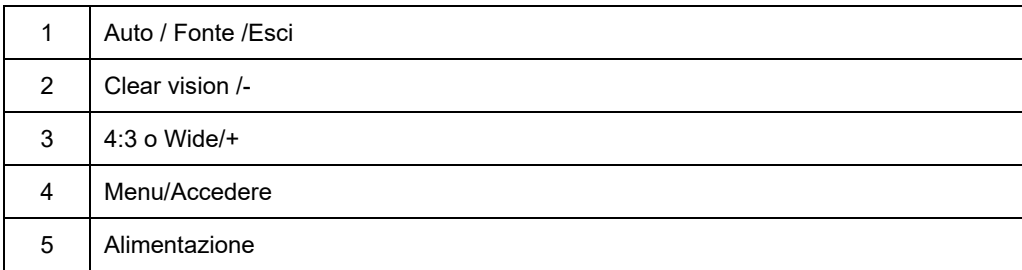

#### **Alimentazione**

Premere continuamente il tasto Alimentazione per spegnere il monitor.

#### **Menu/Accedere**

Premere per visualizzare il menu OSD oppure per confermare la selezione.

#### **Volume/+ (E2470SWH / E2470SWHE / E2470SWDA / M2470SWDA2 / M2470SWH)**

Quando il menu OSD non è visualizzato, premere il tasto Volume (+) per attivare la barra di regolazione del volume, premere il tasto - o + per regolare il volume (solo per i modelli dotati di casse).

#### **Tasto rapido formato immagine 4:3 o wide(M2470SWD / M2470SWD2/M2470SWD23 / E2470SWD)**

quando non è presente l'OSD, premere continuamente > per cambiare il formato immagine su 4:3 o wide. (Se la dimensione dello schermo del prodotto è 4:3 o se la risoluzione del segnale in ingresso è in formato wide, il tasto rapido diventa disponibile per eseguire le regolazioni.)

#### **Auto/ Fonte / Esci**

Mentre l'OSD è chiuso, premere il pulsante Auto/Fonte in continuazione per circa 2 secondi per effettuare la configurazione automatica. Quando l'OSD è chiuso, premere il pulsante Auto/Fonte diventa la funzione tasto veloce di Fonte (Solo per i modelli con due o più input) .

#### **Clear Vision**

- 1. Quando il menu OSD non è visualizzato, premere il tasto "-" per attivare Clear Vision.
- 2. Usare i tasti "-" o "+" per selezionare tra le impostazioni Weak (Debole), Medium (Medio), Strong (Forte) o Off (Disattiva). L'impostazione predefinita è sempre "Off" (Disattiva).

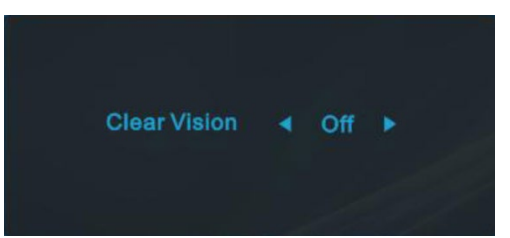

3. Tenere premuto per 5 secondi il tasto "-" per attivare la demo Clear Vision, sullo schermo sarà visualizzato per 5 secondi il messaggio "Clear Vision Demo: on" (Demo Clear Vision: attiva), premere il tasto Menu o Exit (Esci) ed il messaggio sparirà; tenere di nuovo premuto per 5 secondi il tasto "-" e la demo Clear Vision sarà disattivata.

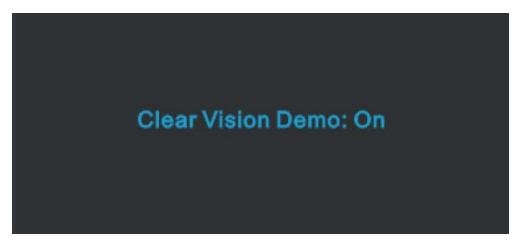

La funzione Clear Vision fornisce la migliore visione delle immagini convertendo basse risoluzioni ed immagini sfuocate in immagini chiare e vivide.

## <span id="page-16-0"></span>**Impostazioni OSD**

**Istruzioni semplici sui tasti di comando.**

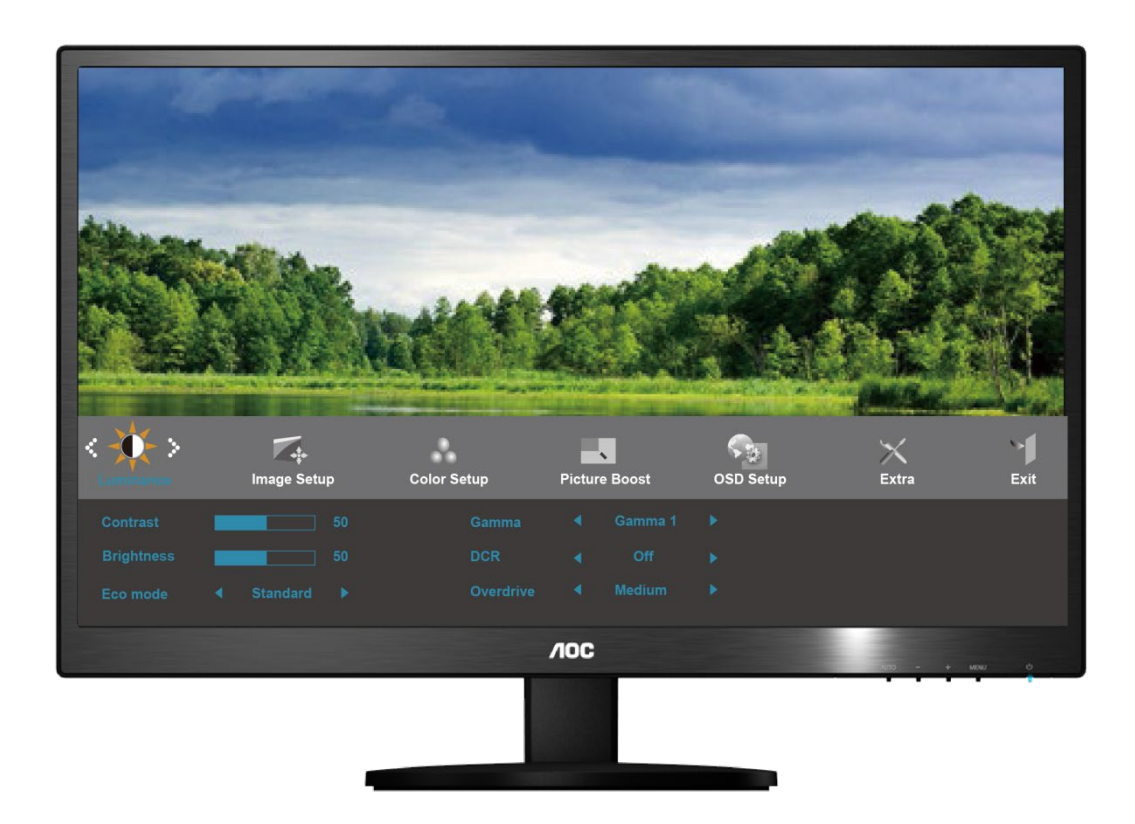

- 1) Premere il tasto **MENU** per attivare la finestra OSD.
- 2) Premere**- o +** per navigare tra le funzioni. Una volta evidenziata la funzione desiderata, premere il tasto **MENU** per attivare il menu secondario. Una volta evidenziata la funzione desiderata, premere il tasto **MENU** per attivarla.
- 3) Premere **- o +** per modificare le impostazioni della funzione selezionata. Premere **- o +** per selezionare un'altra funzione nel menu secondario. Premere **AUTO** per uscire. Per regolare un'altra funzione, ripetere le operazioni 2-3.
- 4) Funzione Blocco OSD: Per bloccare l'OSD, tenere premuto il tasto **MENU** a monitor spento, quindi premere il tasto Alimentazione per accendere il monitor. Per sbloccare l'OSD, tenere premuto il tasto **MENU** a monitor spento, quindi premere il tasto **Alimentazione** per accendere il monitor.

Note:

- 1) Se il prodotto dispone di un solo ingresso di segnale, la voce "Input Selecti" (Selezione ingresso) viene disabilitata per la regolazione.
- 2) Se lo schermo ha un formato 4:3 o la risoluzione del segnale di ingresso è Wide, la voce "Image Ratio (Proporzioni) viene disabilitata per la regolazione.
- 3) Se una delle funzioni DCR, Color Boost (Potenziamento colore) e Picture Boost (Potenziamento immagine) è attivata, le altre due funzioni soni disattivate di conseguenza.

#### <span id="page-17-0"></span>**Luminanza**

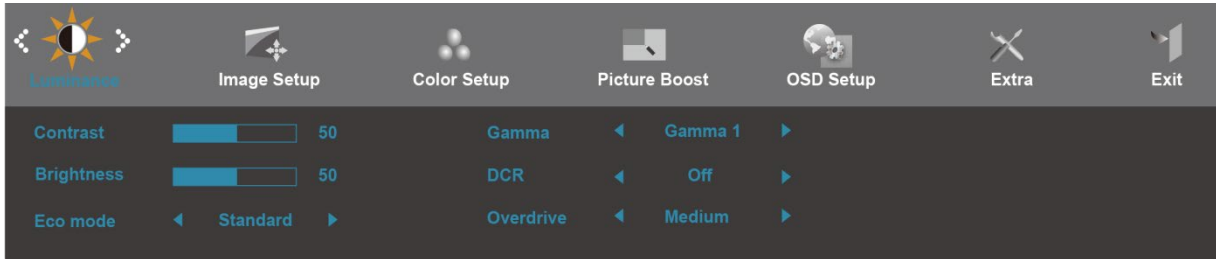

- 1. Premere **MENU** (Menu) per visualizzare MENU.
- 2. Premere  **O +** per selezionare (Luminanza), e premere **MENU** per accedere.
	-
- 3. Premere  **o +** per selezionare il menu secondario, e premere **MENU** per accedere.
- 4. Premere  **o +** per regolare.
- 5. Premere **AUTO** per uscire.

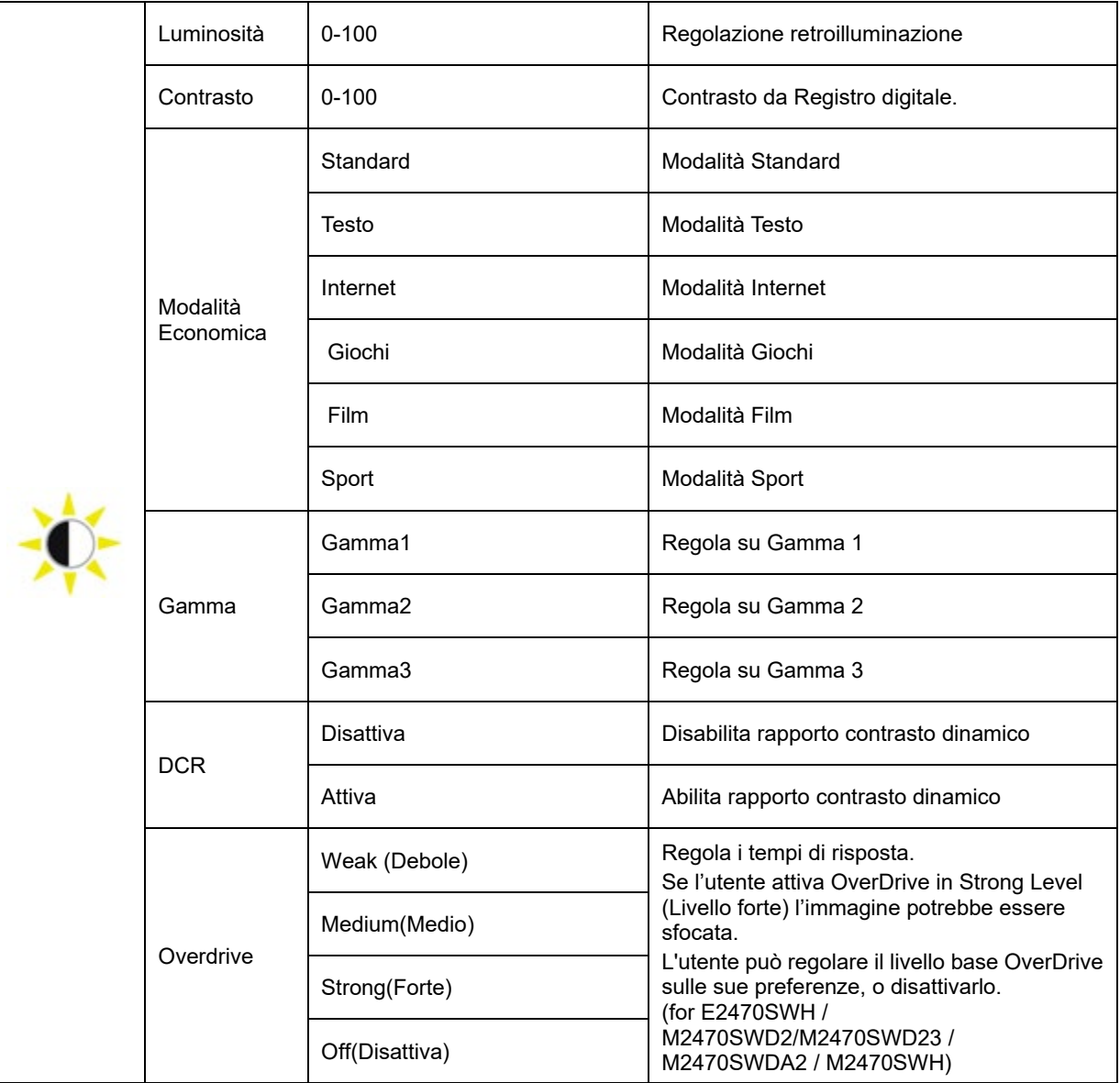

### <span id="page-18-0"></span>**Impostazione immagine**

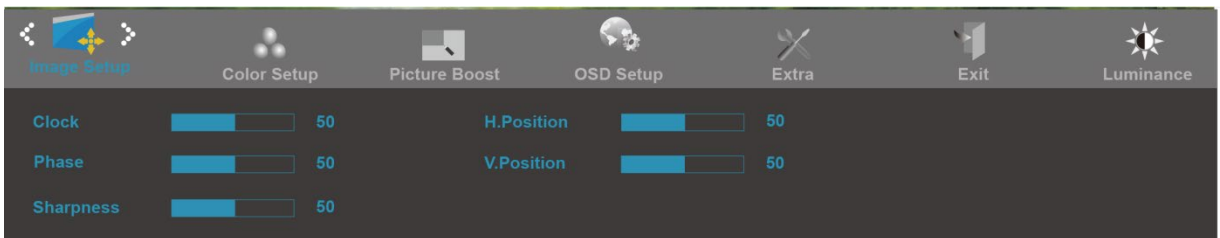

- 1. Premere **MENU** (Menu) per visualizzare MENU.
- 

2. Premere **- o +** per selezionare ( Impostazione immagine), e premere **MENU** per accedere.

- 3. Premere **- o +** per selezionare il menu secondario, e premere **MENU** per accedere.
- 4. Premere **- o +** per regolare.
- 5. Premere **AUTO** per uscire.

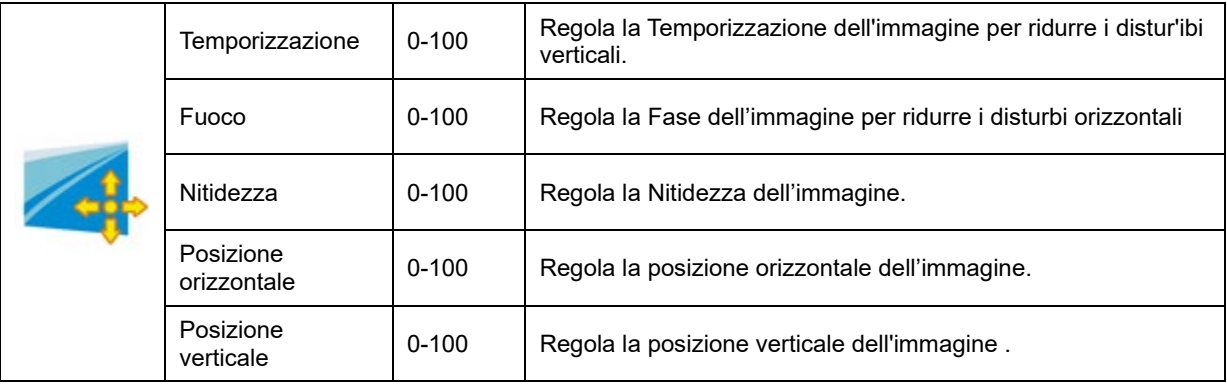

### <span id="page-19-0"></span>**Temperatura colore**

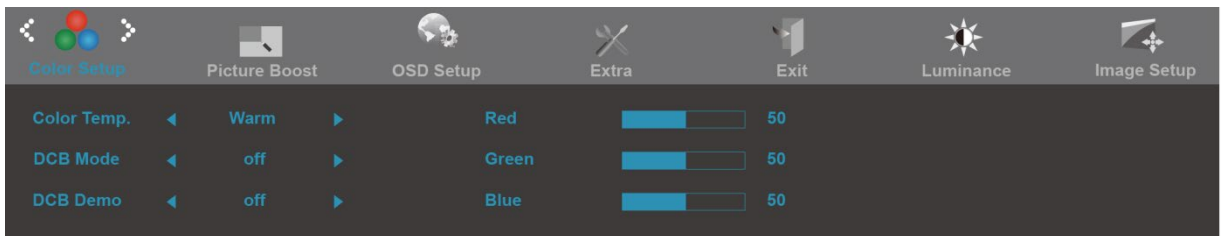

- 1. Premere **MENU** (Menu) per visualizzare MENU.
- 

2. Premere **- O +** per selezionare (Temperatura colore), e premere **MENU** per accedere.

- 3. Premere **- o +** per selezionare il menu secondario, e premere **MENU** per accedere.
- 4. Premere **- o +** per regolare.
- 5. Premere **AUTO** per uscire.

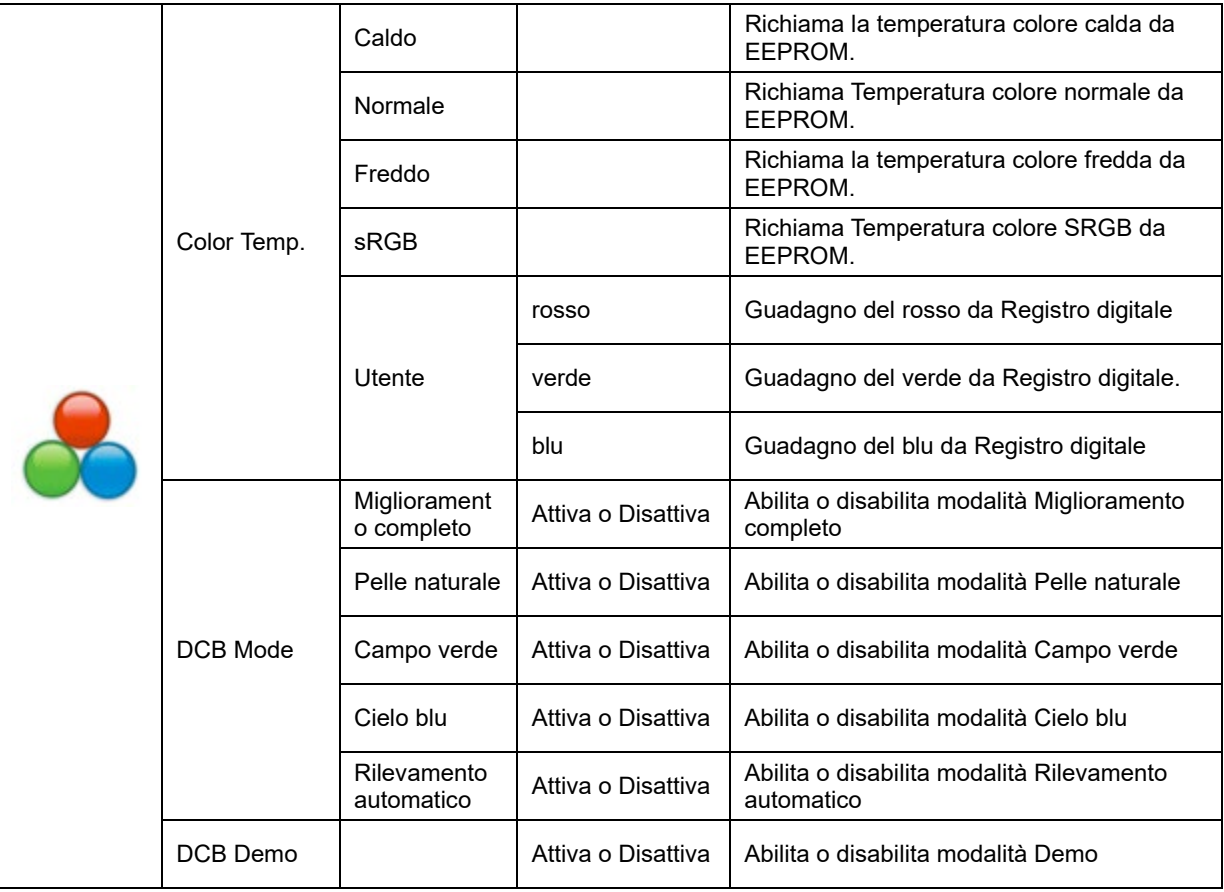

### <span id="page-20-0"></span>**Miglioramento imagine**

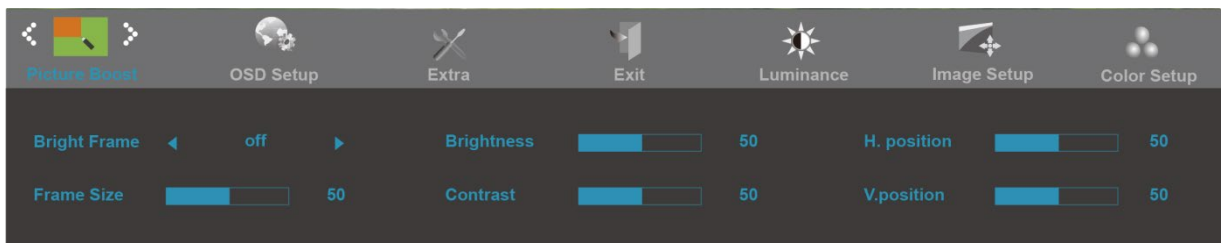

- 1. Premere **MENU** (Menu) per visualizzare MENU.
- 

2. Premere **- o +** per selezionare (Miglioramento immagine), e premere **MENU** per accedere.

- 3. Premere **- o +** per selezionare il menu secondario, e premere **MENU** per accedere.
- 4. Premere **- o +** per regolare.
- 5. Premere **AUTO** per uscire.

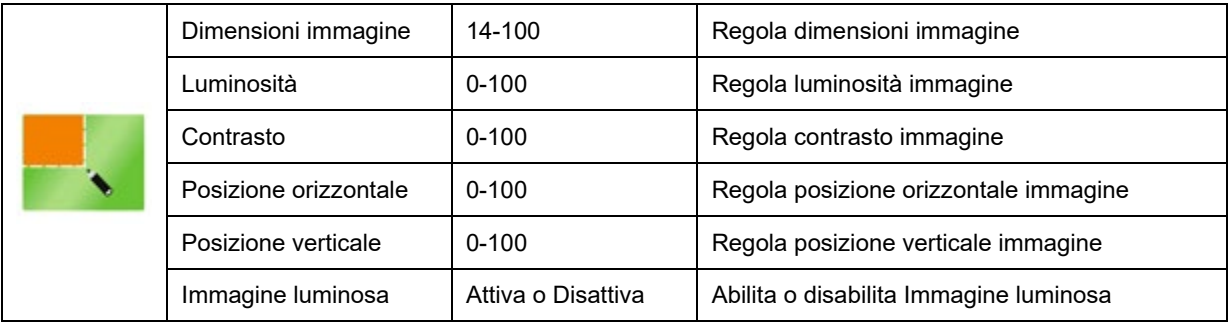

### <span id="page-21-0"></span>**Impostazione OSD**

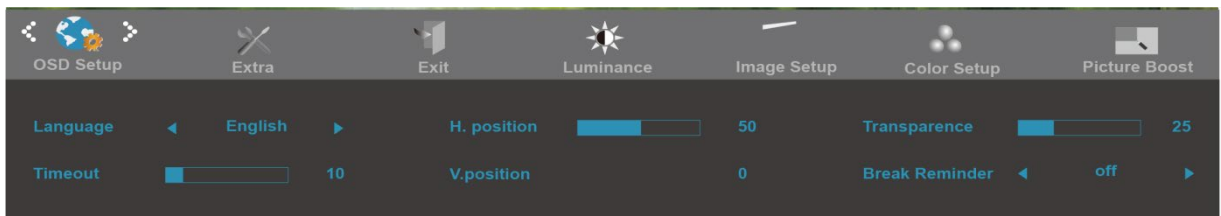

- 1. Premere **MENU** (Menu) per visualizzare MENU.
- 

2. Premere **- O +** per selezionare (Impostazione OSD), e premere **MENU** per accedere.

- 3. Premere  **o +** per selezionare il menu secondario, e premere **MENU** per accedere.
- 4. Premere  **o +** per regolare.
- 5. Premere **AUTO** per uscire.

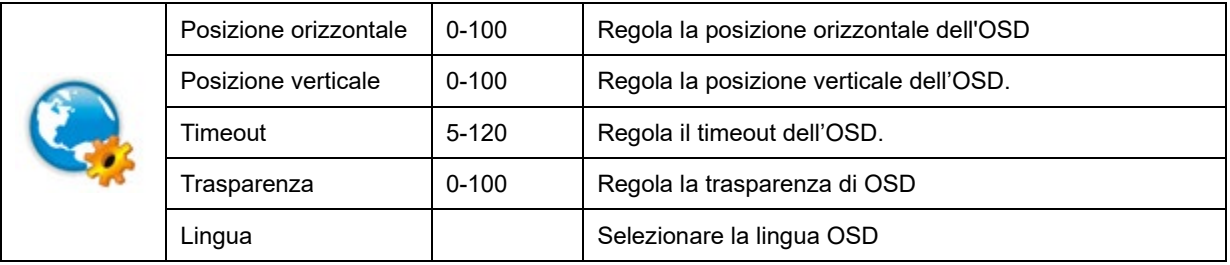

#### <span id="page-22-0"></span>**Altro**

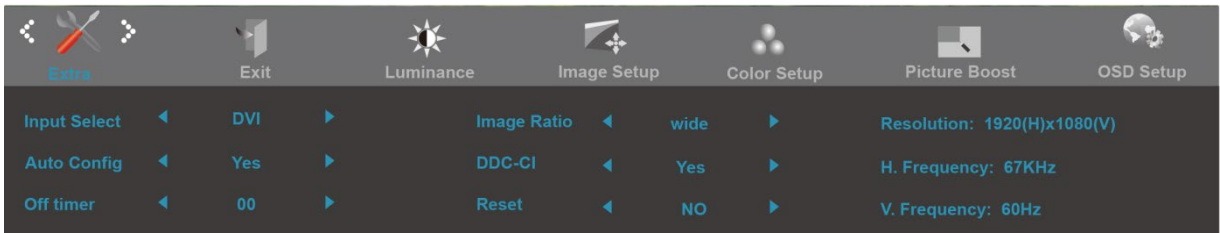

#### 1. Premere **MENU** (Menu) per visualizzare MENU.

- 2. Premere  **O +** per selezionare (Altro), e premere **MENU** per accedere.
- 3. Premere  **o +** per selezionare il menu secondario, e premere **MENU** per accedere.
- 4. Premere  **o +** per regolare.
- 5. Premere **AUTO** per uscire.

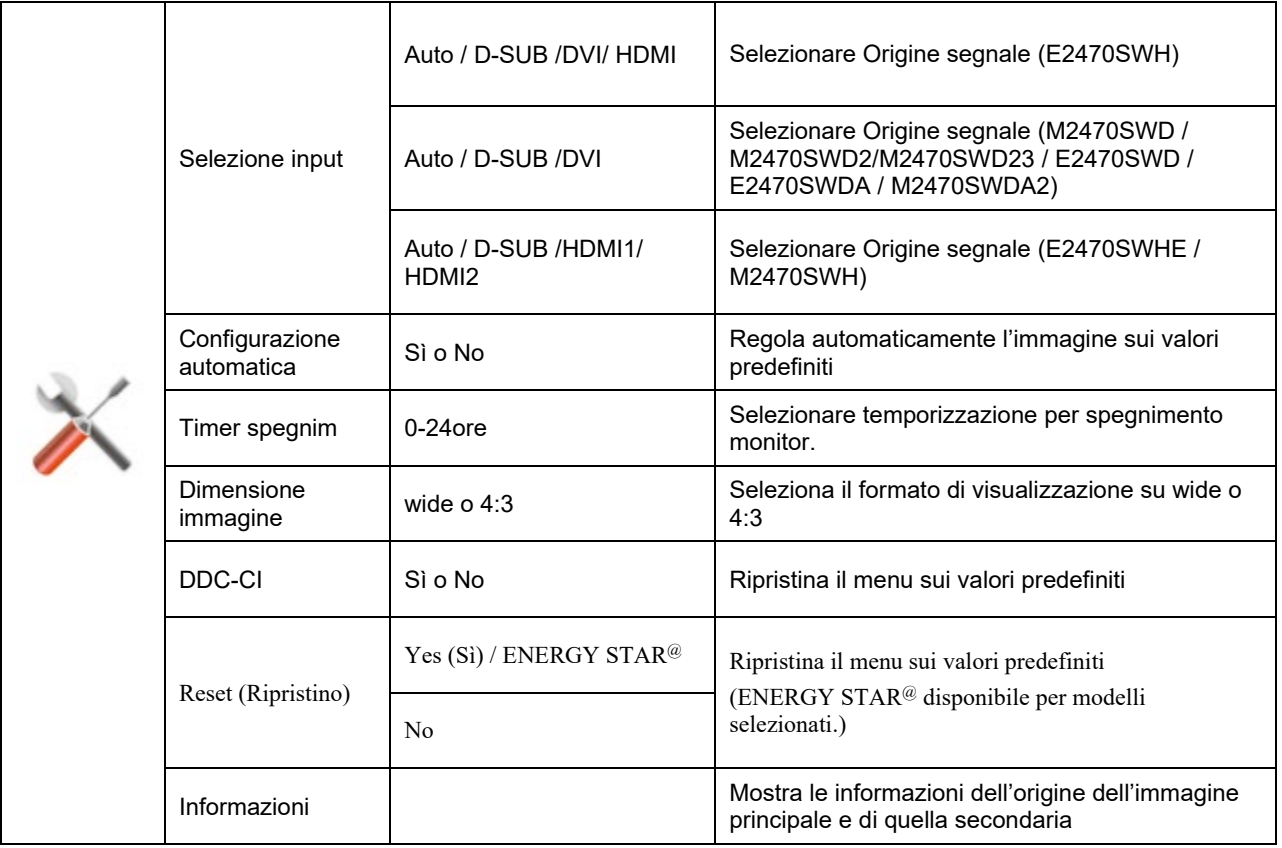

<span id="page-23-0"></span>**Esci** 

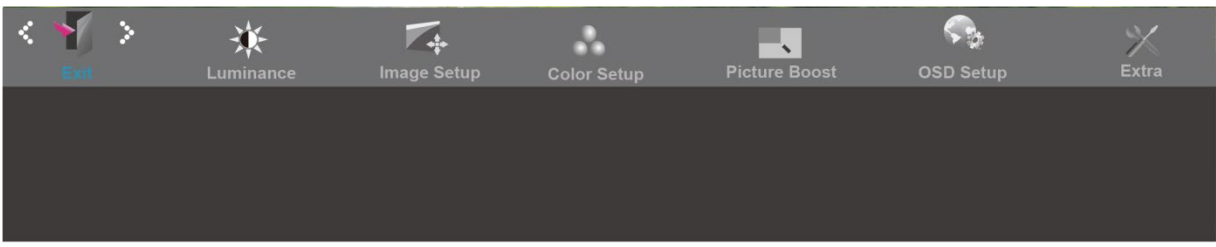

- 1. Premere **MENU** (Menu) per visualizzare MENU.
- 2. Premere  **O +** per selezionare (Esci), e premere **MENU** per accedere.
- 3. Premere **AUTO** per uscire.

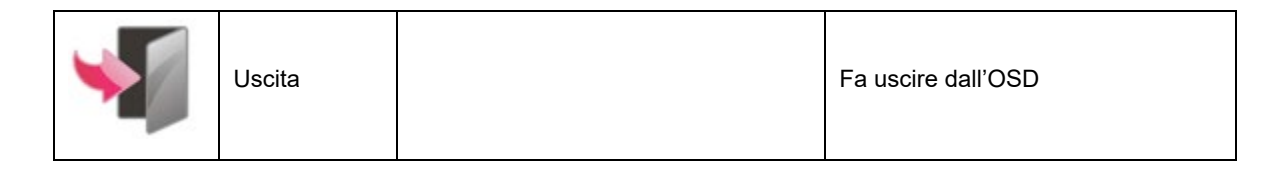

## <span id="page-24-0"></span>**Indicatore LED**

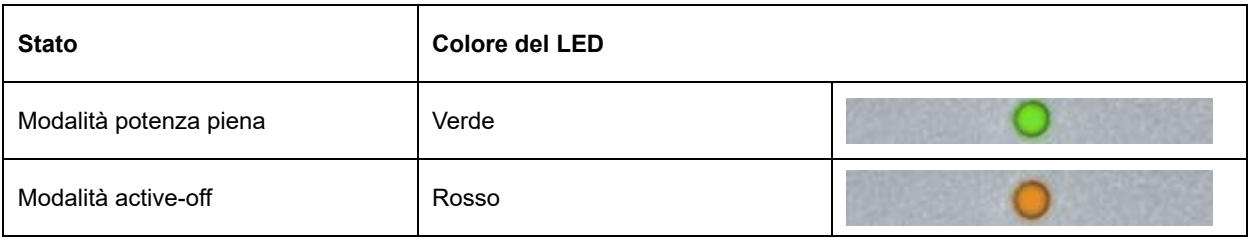

## <span id="page-25-0"></span>**Driver**

## <span id="page-25-1"></span>**i-Menu**

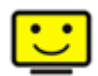

Benvenuti ad usare il software "i-Menu" di AOC. i-Menu rende facile la regolazione dell'impostazione del display del monitor per mezzo dei menu sullo schermo invece dei pulsanti OSD sul monitor. Cliccate qui per installare il software. Per completare l'installazione, seguite la guida all'installazione..

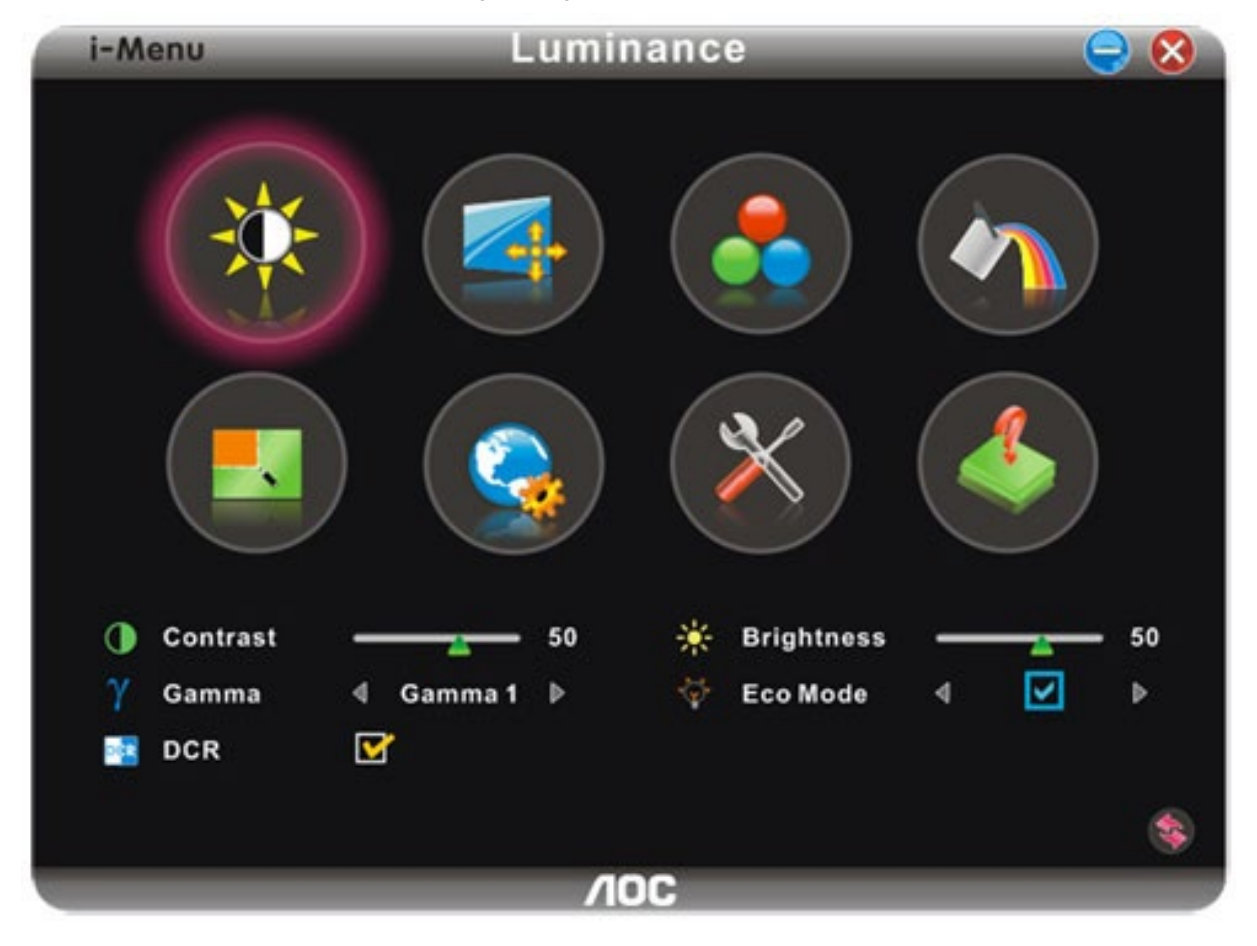

### <span id="page-26-0"></span>**e-Saver**

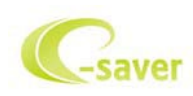

Ti diamo il benvenuto ad usare il software di gestione energetica del monitor e-Saver AOC! e-Saver AOC è dotato di funzioni Smart Shutdown (Spegnimento intuitivo) che permettono ai monitor di spegnersi puntualmente in qualsiasi stato del PC (acceso, spento, modalità di sospensione, screen saver); l'intervallo effettivo di spegnimento dipende dalle preferenze personali (fare riferimento all'esempio che segue). Fare clic su "driver/e-Saver/setup.exe" per avviare l'installazione del software e-Saver; seguire le istruzioni della procedura guidata per completare l'installazione del software.

In ciascuno dei quattro stati del PC, si può scegliere dal menu a discesa l'intervallo voluto (in minuti) per spegnere il monitor. Di seguito illustriamo l'esempio:

- 1) Il monitor non si spegnerà mai quando il PC è acceso.
- 2) Il monitor si spegnerà automaticamente 5 minuti dopo avere spento il PC.
- 3) Il monitor si spegnerà automaticamente 10 minuti dopo che il PC ha avuto accesso alla modalità di sospensione/standby.
- 4) Il monitor si spegnerà automaticamente 20 minuti dopo l'attivazione dello screen saver.

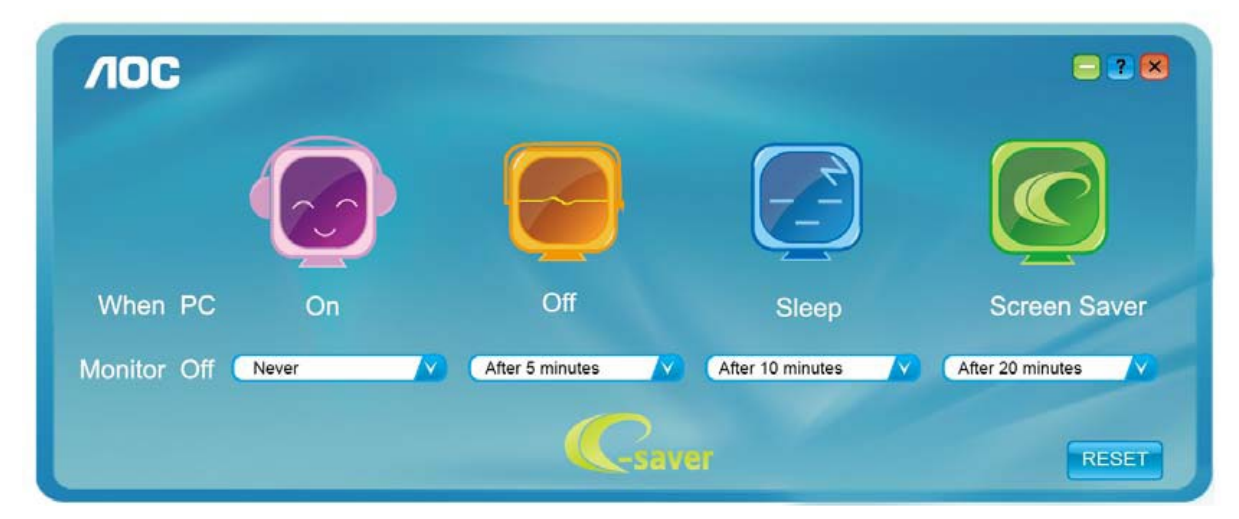

Fare clic su "RESET" (RIPRISTINO) per ripristinare le impostazioni di e-Saver sui valori predefiniti.

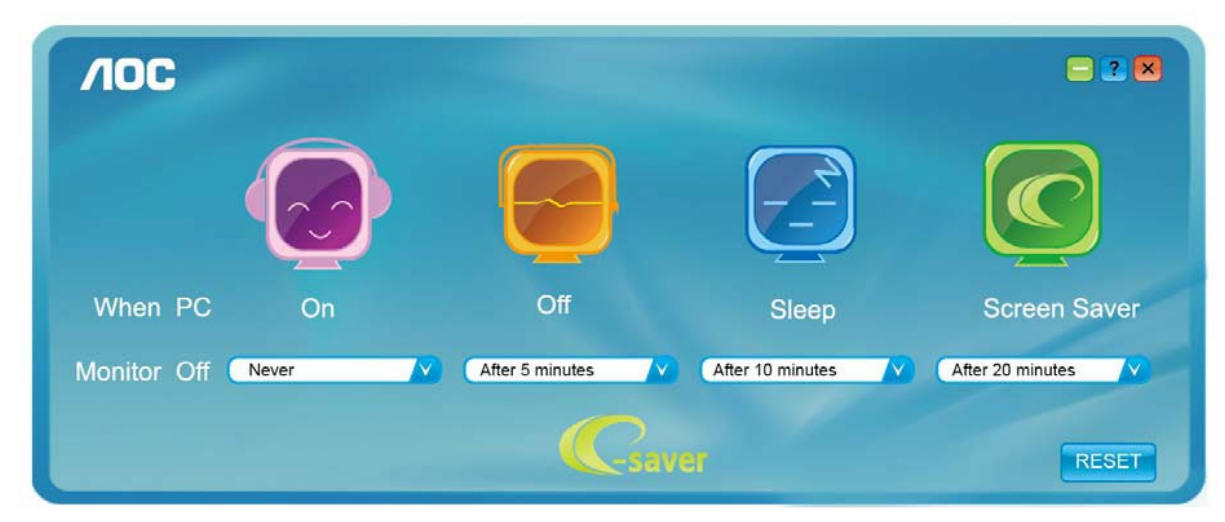

### <span id="page-27-0"></span>**Screen+**

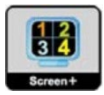

Benvenuti ad usare il software "Screen+" di AOC. Il software Screen+ è uno strumento di suddivisione dello schermo del desktop, che consente di dividere il desktop in vari riquadri, ognuno dei quali visualizza una finestra differente. Basta semplicemente trascinare la finestra sul riquadro corrispondente nel momento in cui si desidera accedervi. Supporta vari monitor per agevolare le operazioni. Per l'installazione, seguire il software di installazione.

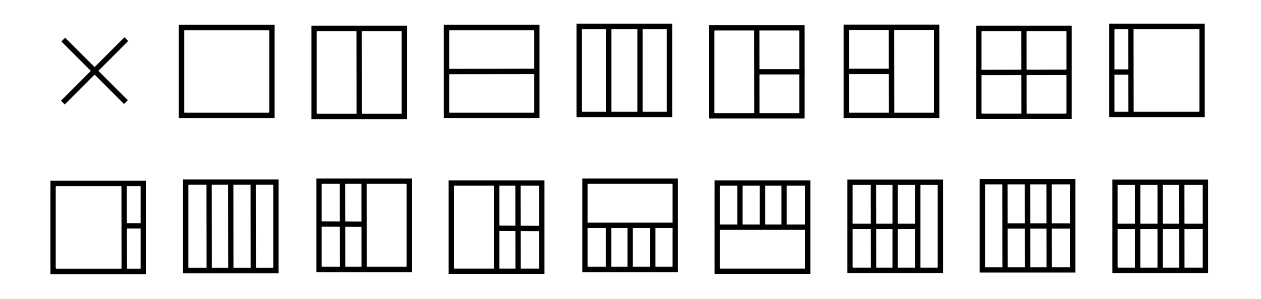

## <span id="page-28-0"></span>**Risoluzione problemi**

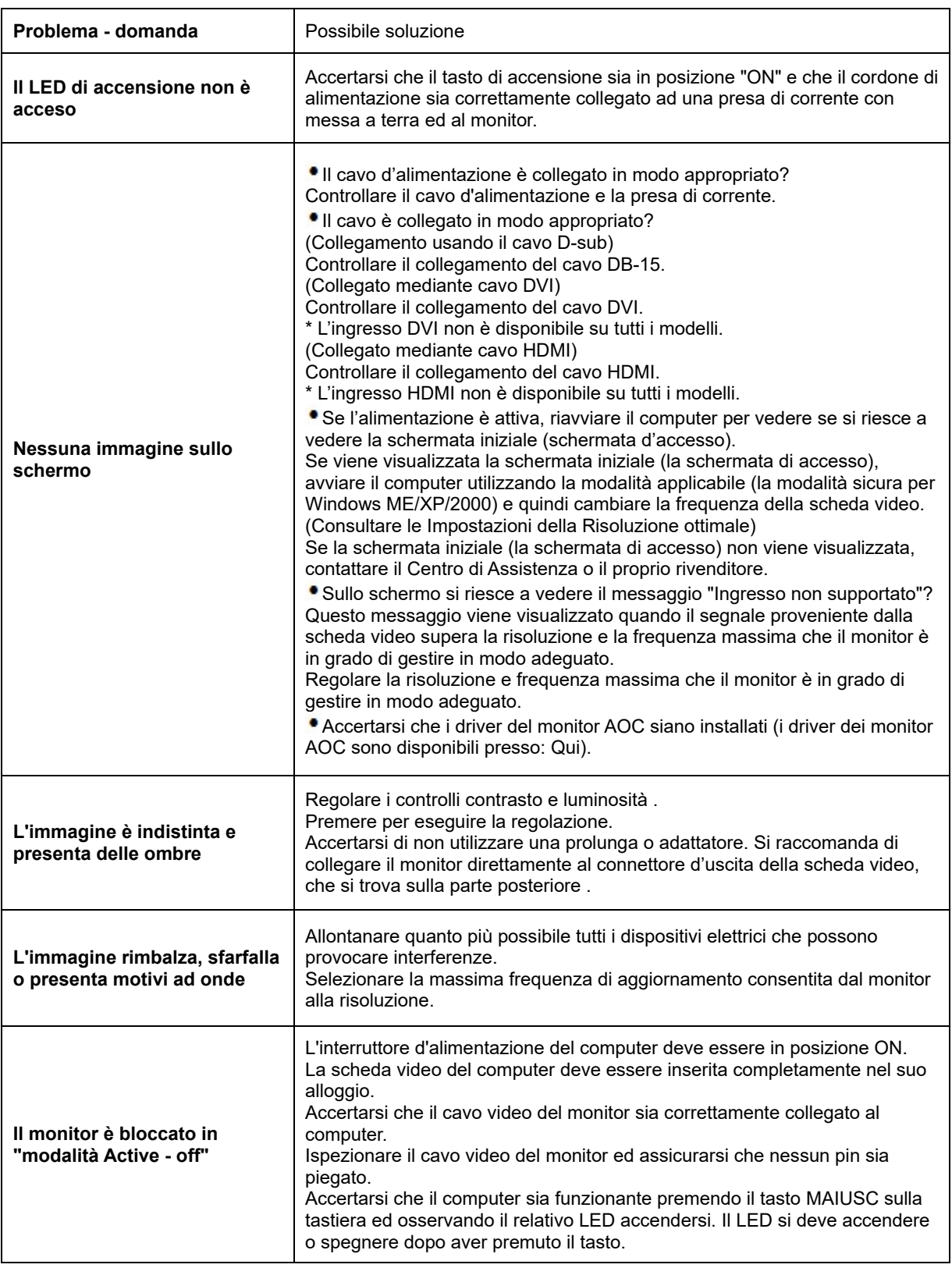

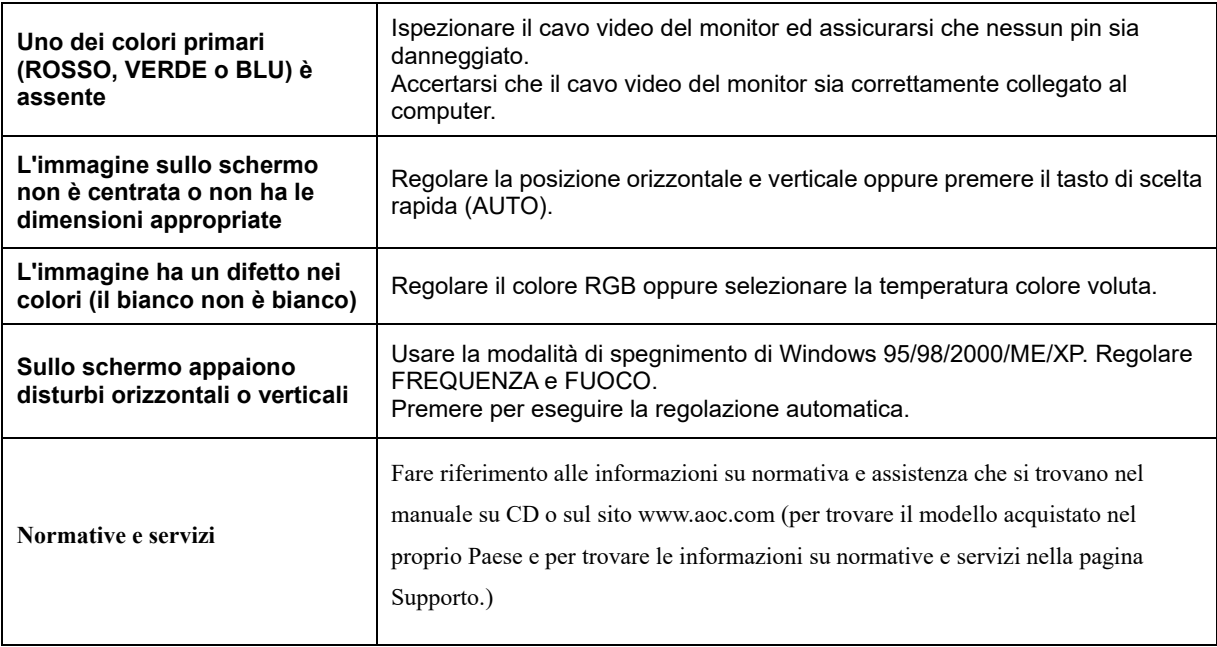

## <span id="page-30-0"></span>**Specifiche**

## <span id="page-30-1"></span>**Specifiche generali E2470SWD**

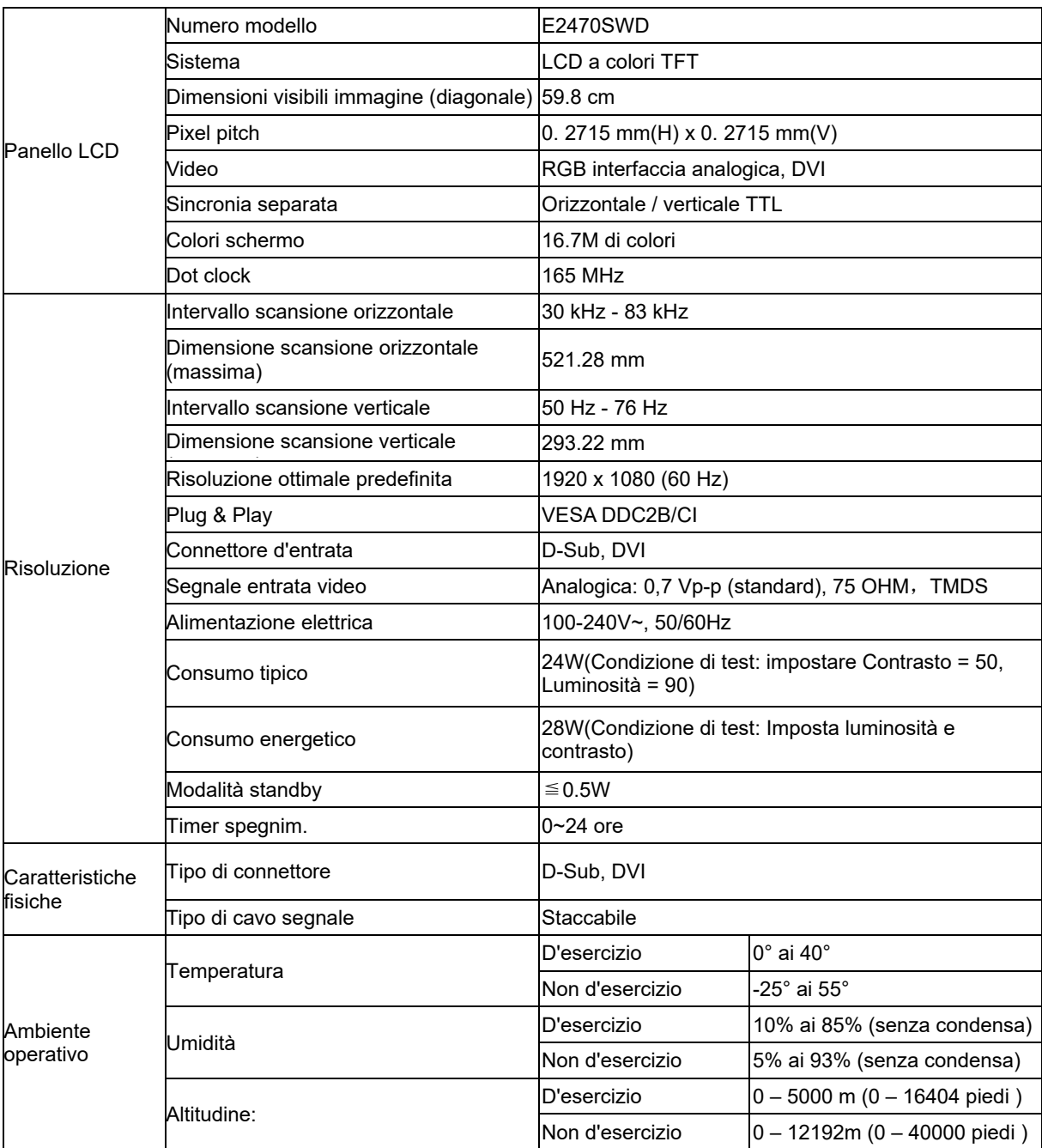

## <span id="page-31-0"></span>**Specifiche generali E2470SWH**

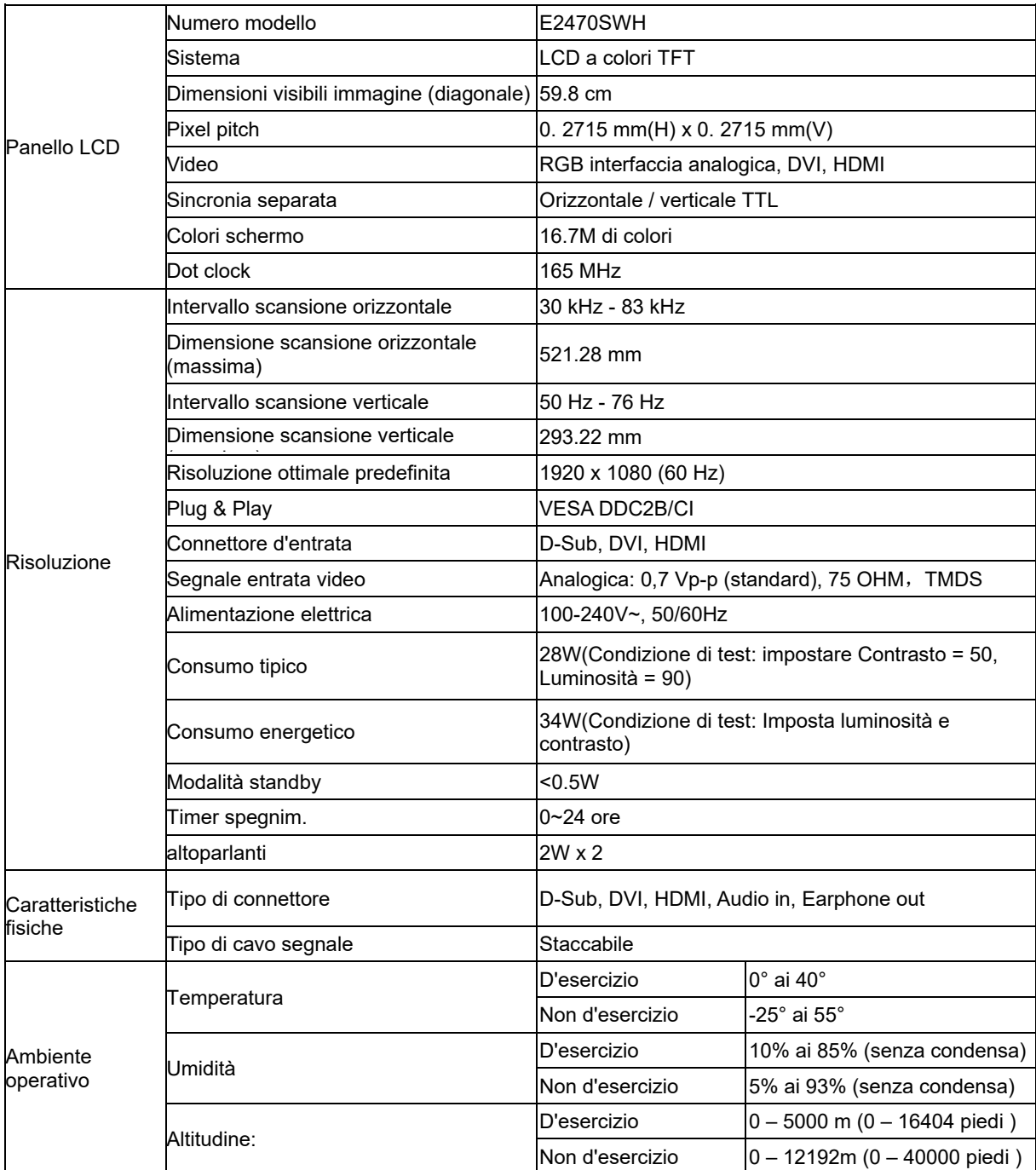

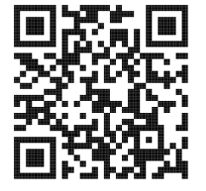

## <span id="page-32-0"></span>**Specifiche generali E2470SWHE**

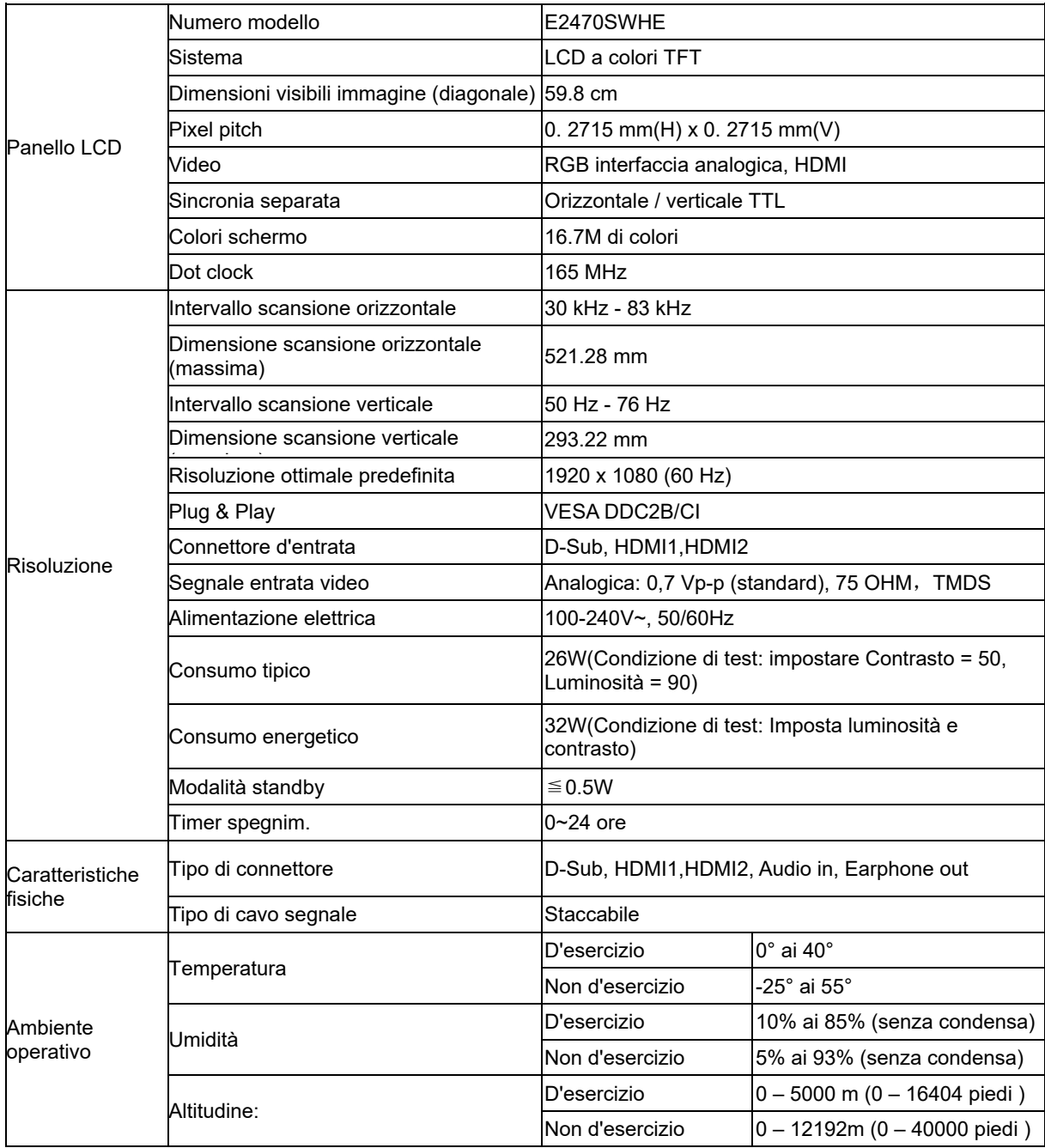

## <span id="page-33-0"></span>**Specifiche generali E2470SWDA**

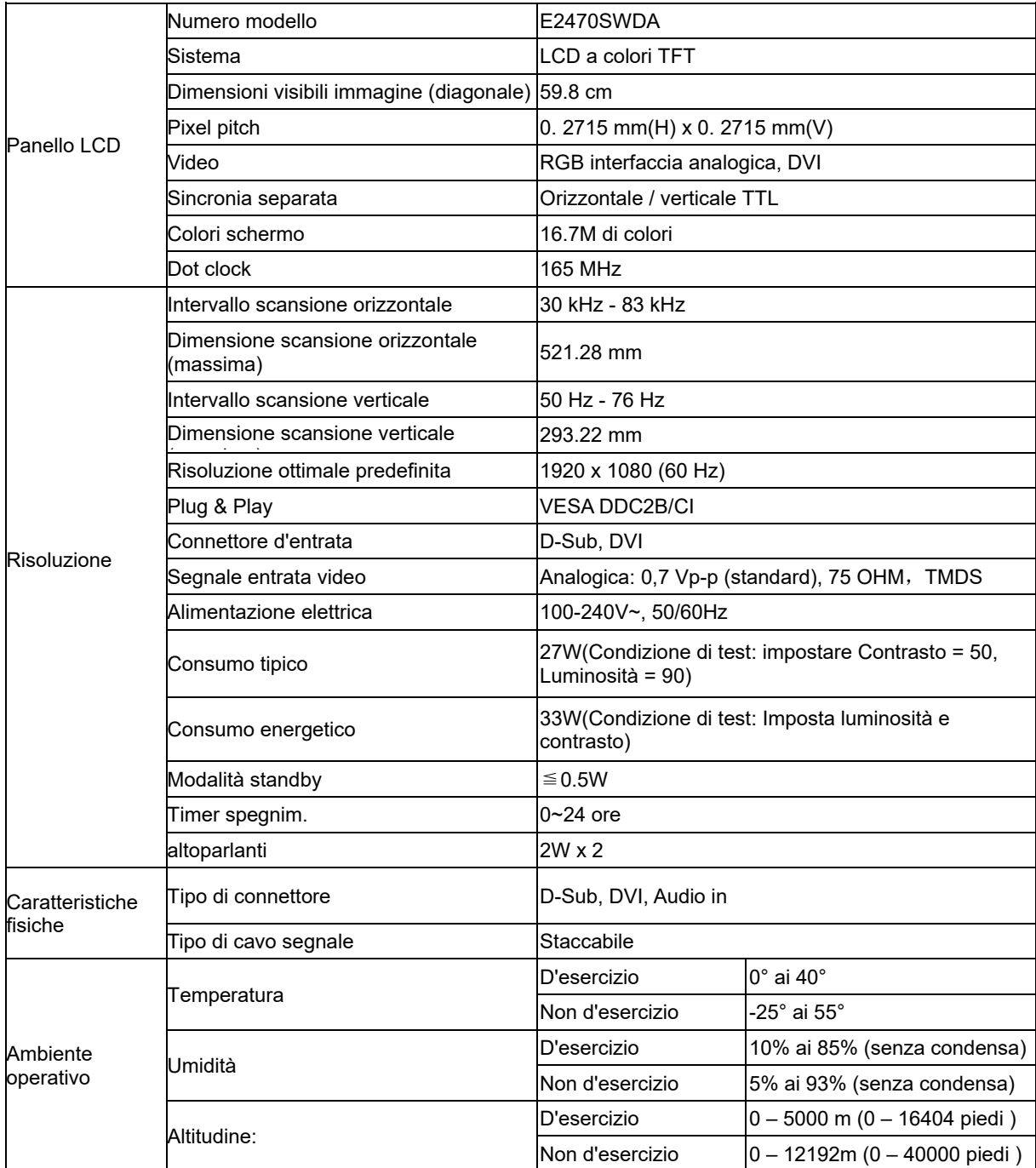

## <span id="page-34-0"></span>**Specifiche generali M2470SWD / M2470SWD2/M2470SWD23 / M2470SWDA2**

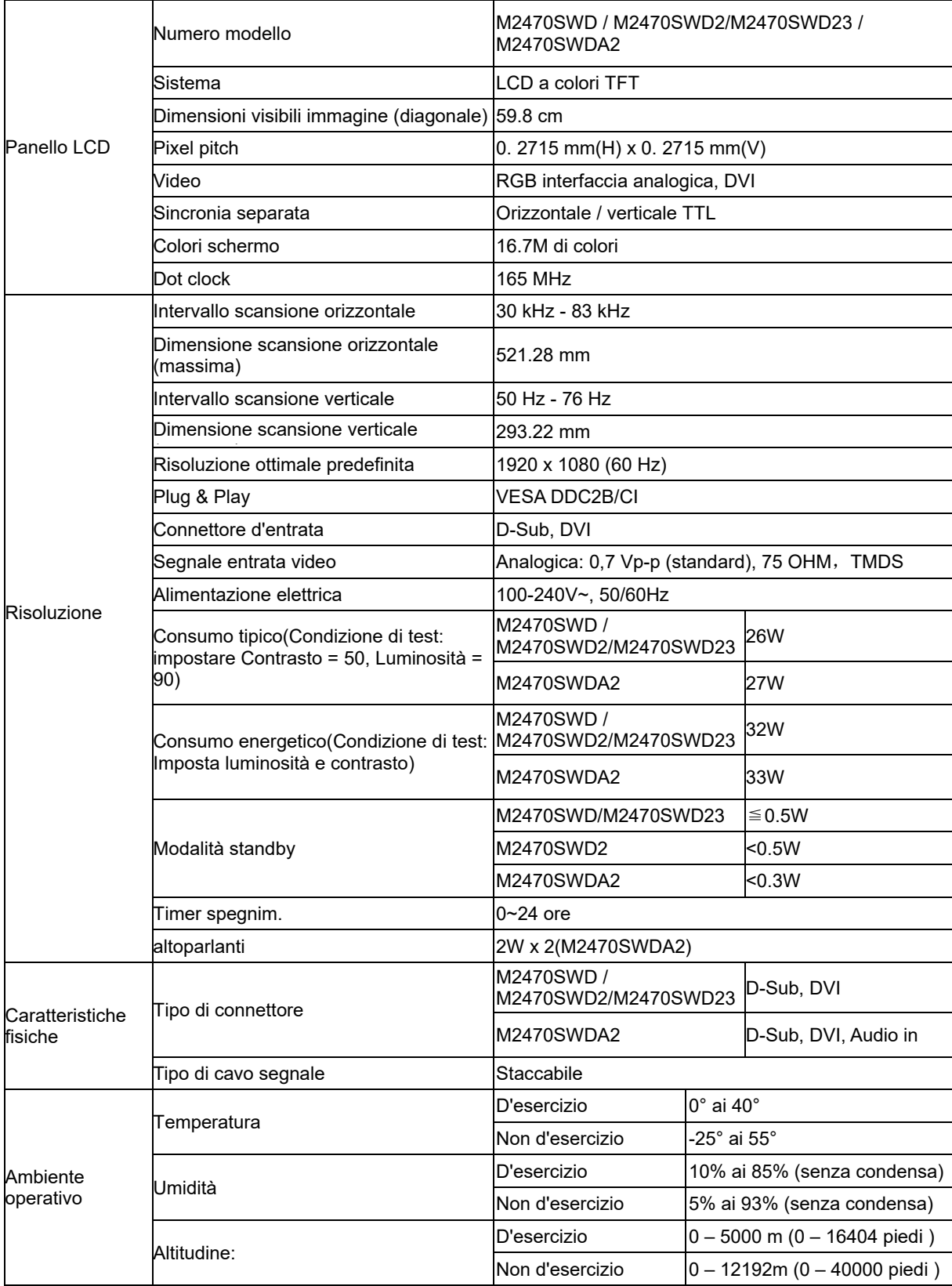

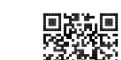

55%<br>M2470SWD2: 回避法

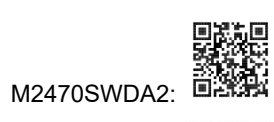

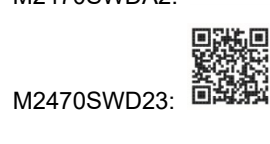

## <span id="page-36-0"></span>**Specifiche generali M2470SWH**

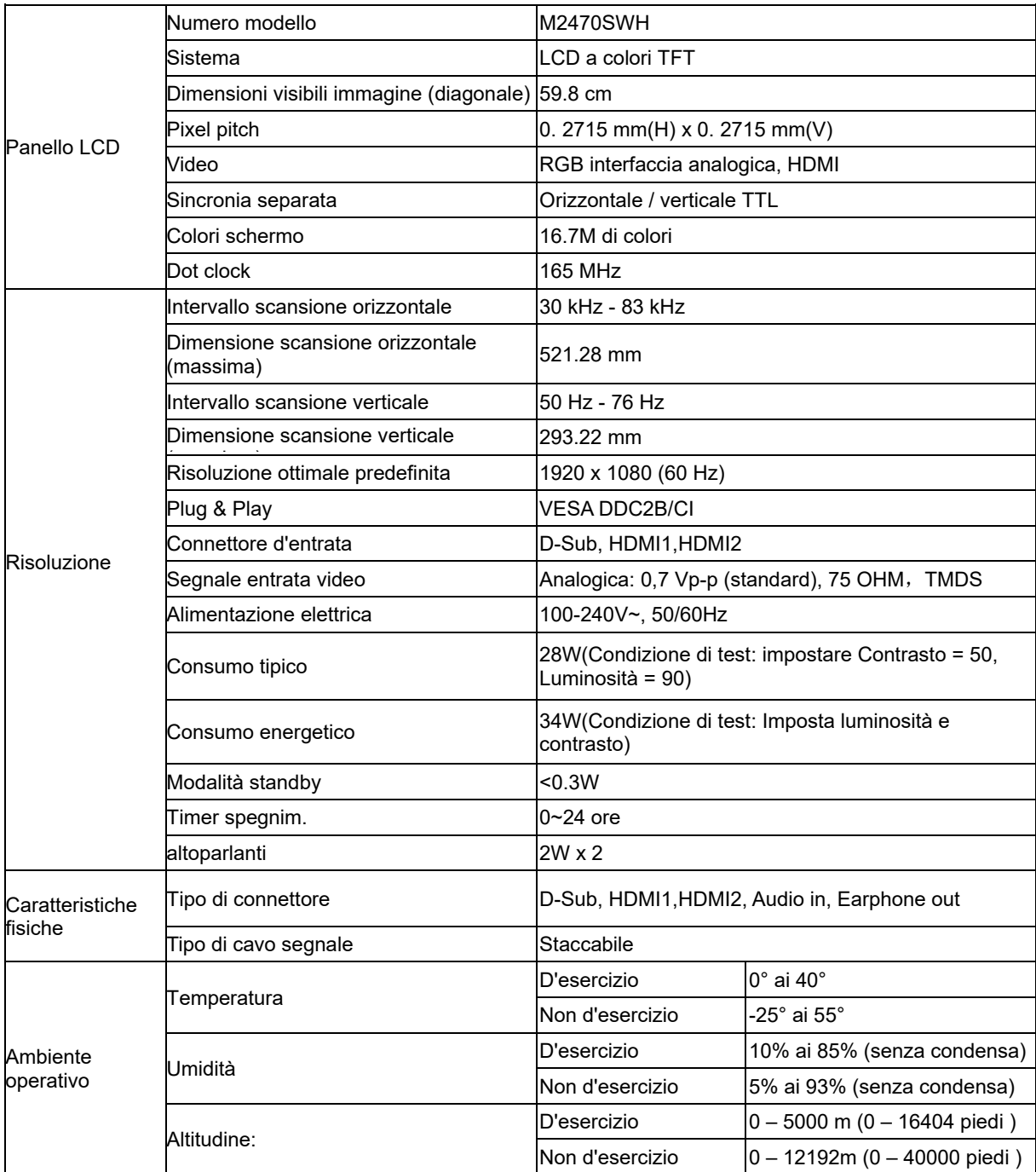

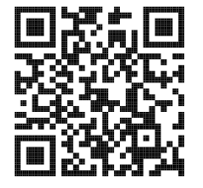

## <span id="page-37-0"></span>**Modalità di schermo predefinite**

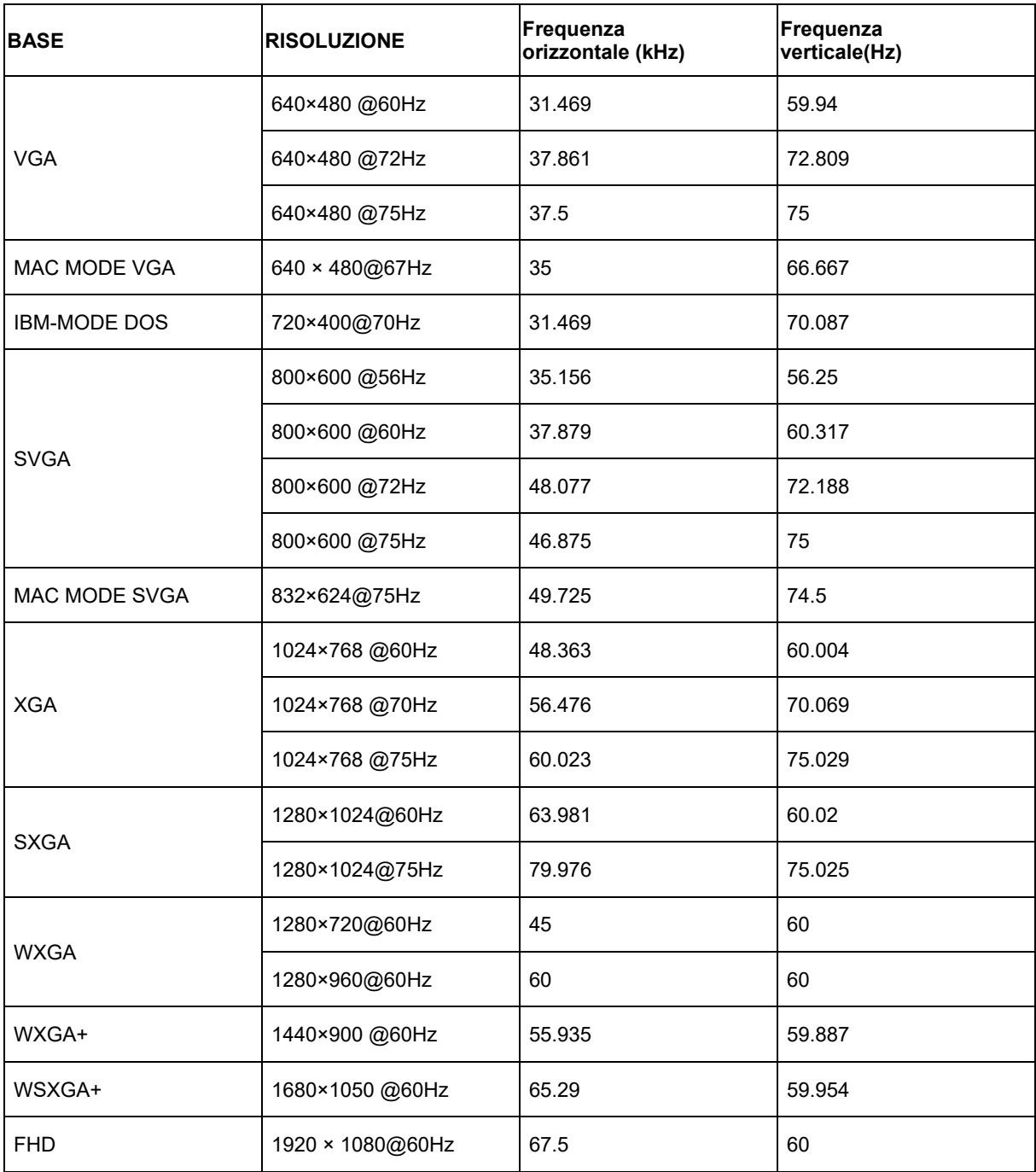

## <span id="page-38-0"></span>**Assegnazione dei pin**

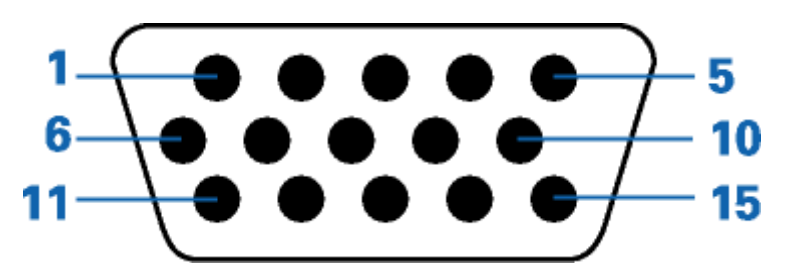

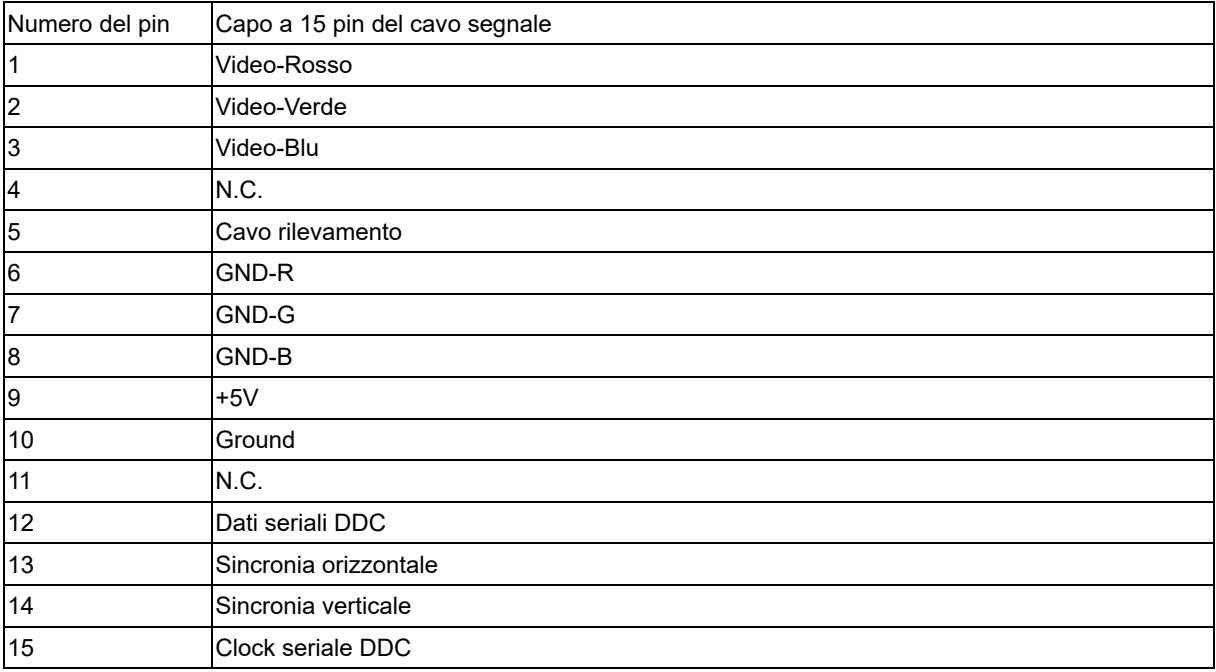

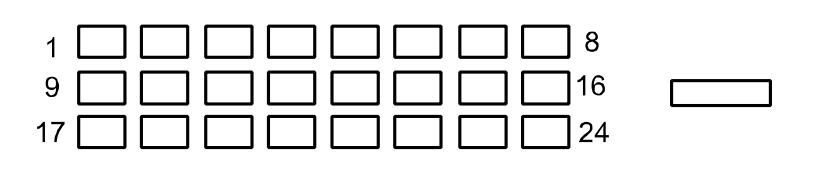

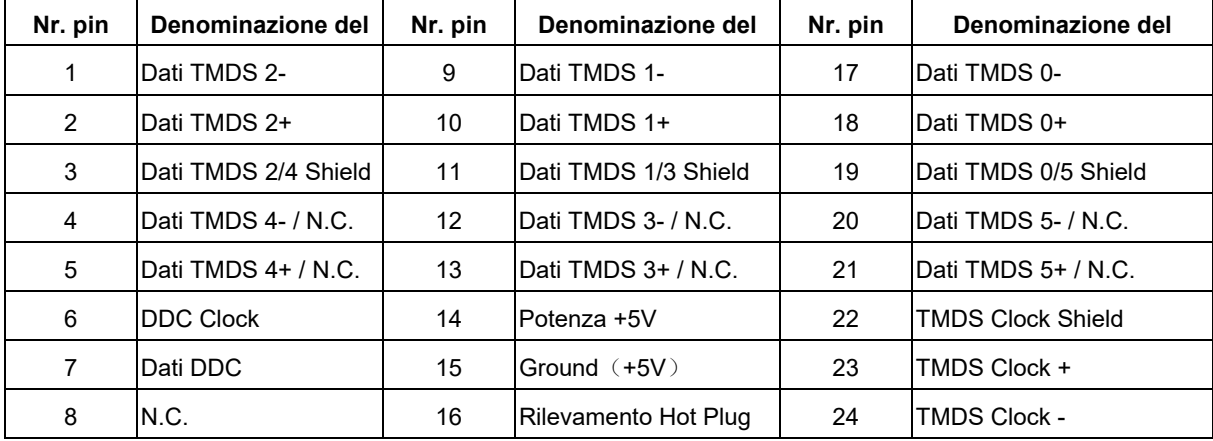

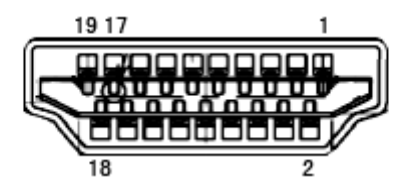

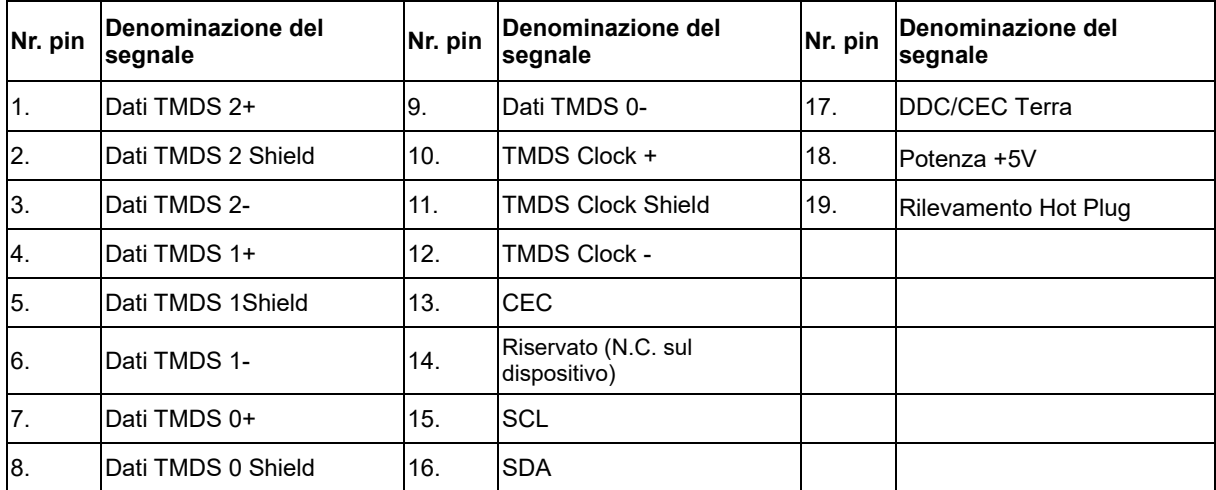

## <span id="page-40-0"></span>**Plug and Play**

#### **Funzione Plug & Play DDC2B**

Questo monitor è dotato di funzione VESA DDC2B in base allo standard VESA DDC STANDARD. Questa funzione permette al monitor di informare il sistema sulla propria identità e, secondo il livello di DDC utilizzato, di comunicare informazioni aggiuntive sulle sue capacità di visualizzazione.

DDC2B è un canale dati bidirezionale basato sul protocollo I2C. L'host può richiedere informazioni EDID tramite il canale DDC2B.